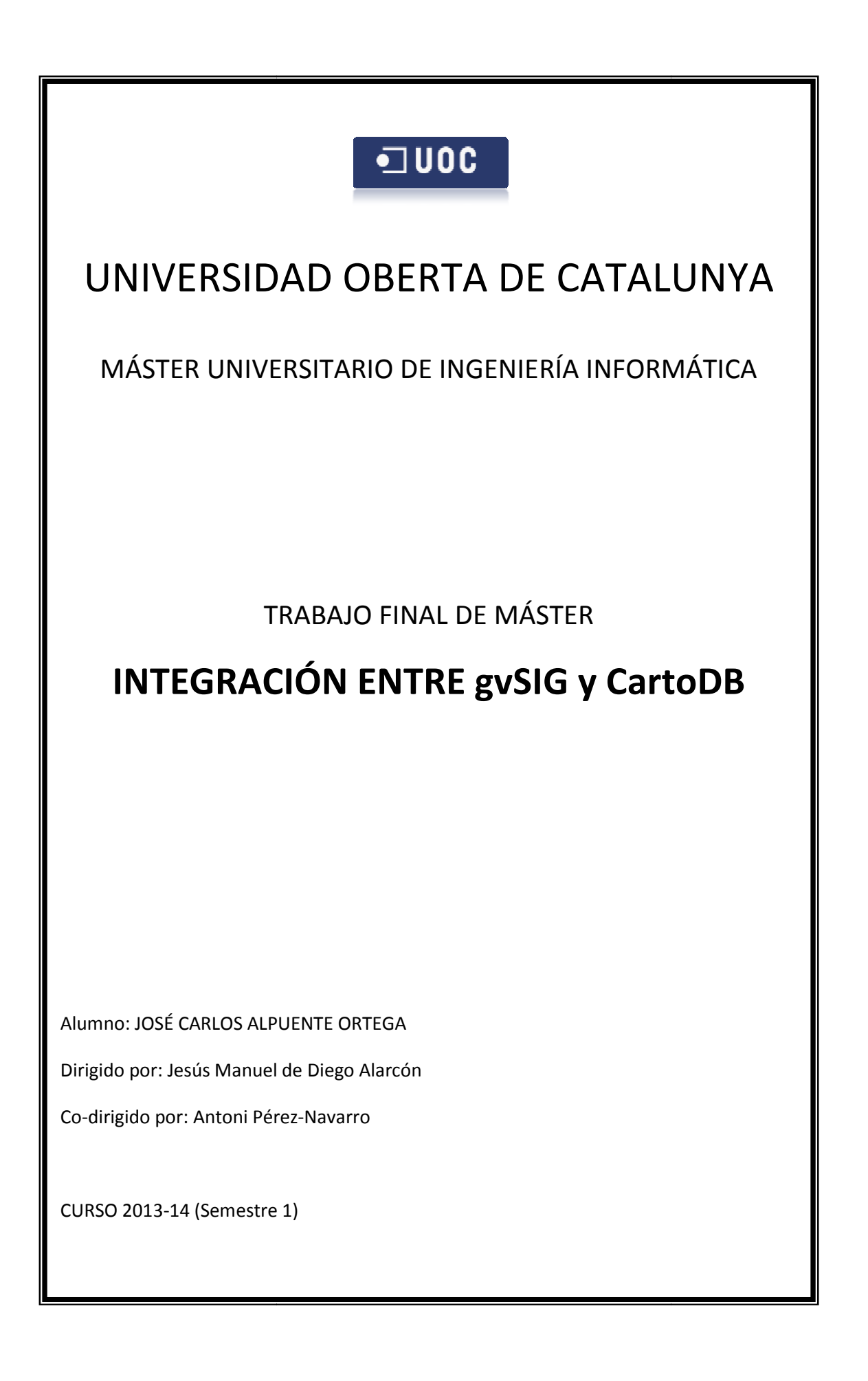

## **Resumen**

El presente Trabajo Final de Máster (en adelante TFM) comprende el estudio e investigación de dos de los Sistemas de Información Geográfica (en adelante SIG) más populares en la actualidad: gvSIG y CartoDB.

Un SIG puede definirse desglosando los conceptos que lo forman: SI (Sistema de Información) e IG (Información Geográfica), esto es, "un sistema de hardware, software, datos, personas, organizaciones y convenios institucionales para la recopilación, almacenamiento, análisis y distribución de información de territorios de la Tierra".

Las características básicas de los dos SIG involucrados en el presente TFM son:

- gvSIG Desktop es un Sistema de Información Geográfica, esto es, una aplicación de escritorio diseñada para capturar, almacenar, manipular, analizar y desplegar en todas sus formas, la información geográficamente referenciada con el fin de resolver problemas complejos de planificación y gestión.
- CartoDB es una base de datos geoespacial, implementada en la nube a modo de software como servicio que proporciona servicios y herramientas SIG a través del navegador.

En los últimos años, y siguiendo la tendencia general en el mundo de las tecnologías de la información, los SIG están evolucionando hacia plataformas accesibles en la nube. No obstante, estas plataformas se encuentran mucho más limitadas en cuanto a funcionalidades con respecto a los SIG de escritorio.

Por ello, este TFM, pretende el desarrollo de una herramienta que permita acceder a CartoDB (SIG en la nube) desde gvSIG (SIG de escritorio). Concretamente, partiendo de un archivo de proyecto de gvSIG la herramienta desarrollada debe permitir:

- Subir la información cargada en el archivo de gvSIG a CartoDB, siempre que sea compatible con esta plataforma.
- Simbolizar o tematizar la información geográfica subida, de forma similar a la simbolización o tematización aplicada en archivo de proyecto de gvSIG.

Esta herramienta se implementa a través del módulo de scripting de gvSIG, desarrollando un script escrito en Jython, el cual permite la carga e importación en CartoDB de capas vectoriales de gvSIG, además de la generación de la simbología correspondiente. Todo este proceso se realiza mediante formularios claramente guiados y dispuestos de mecanismos de control.

# Índice de contenido

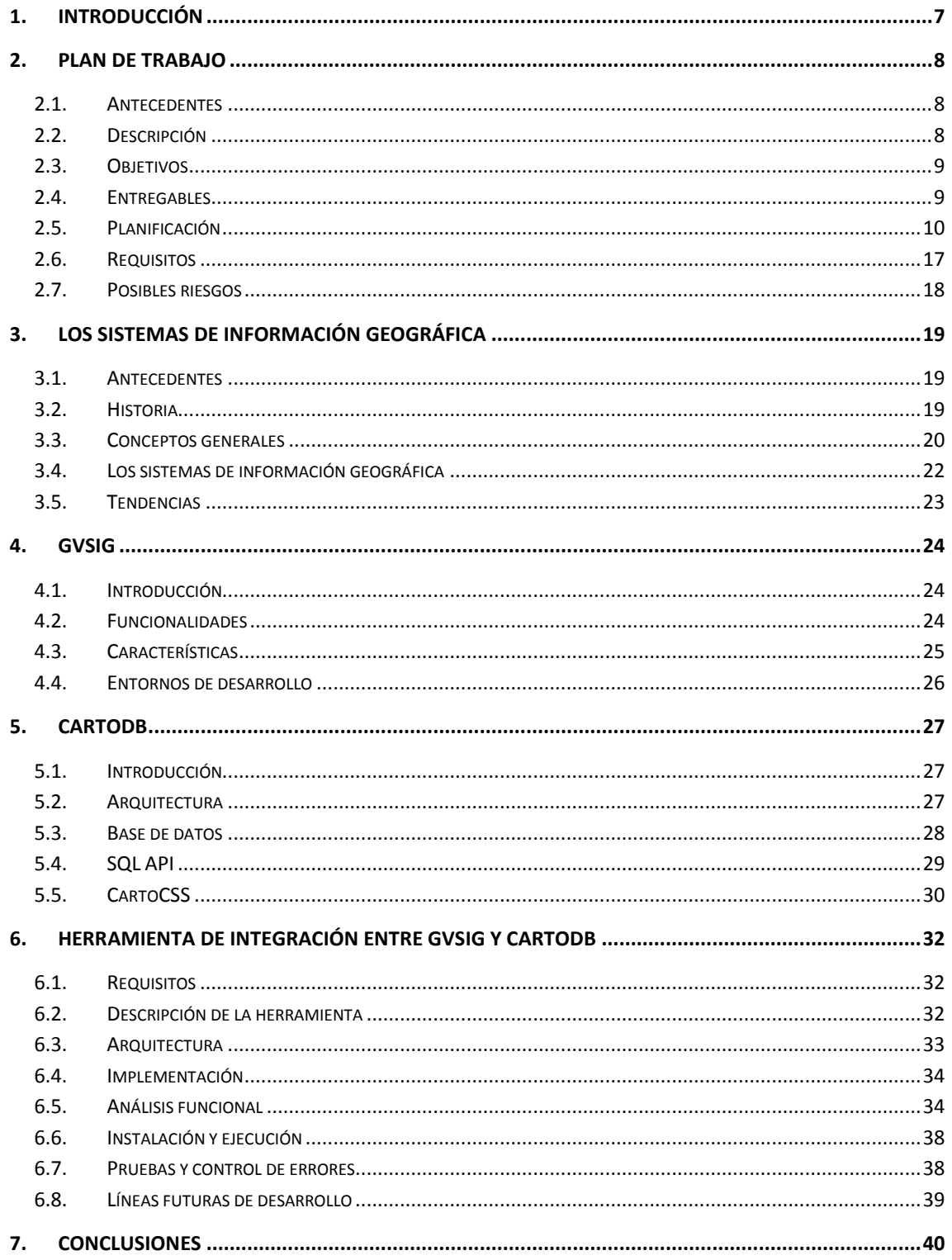

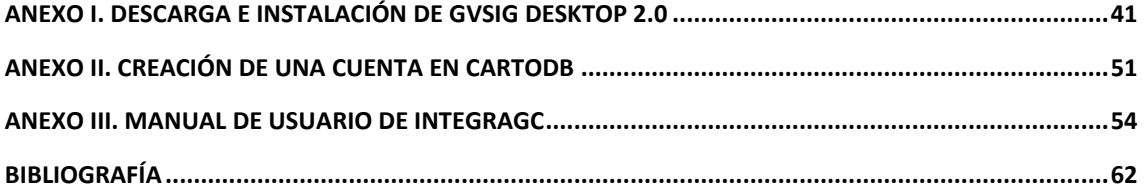

# Índice de tablas

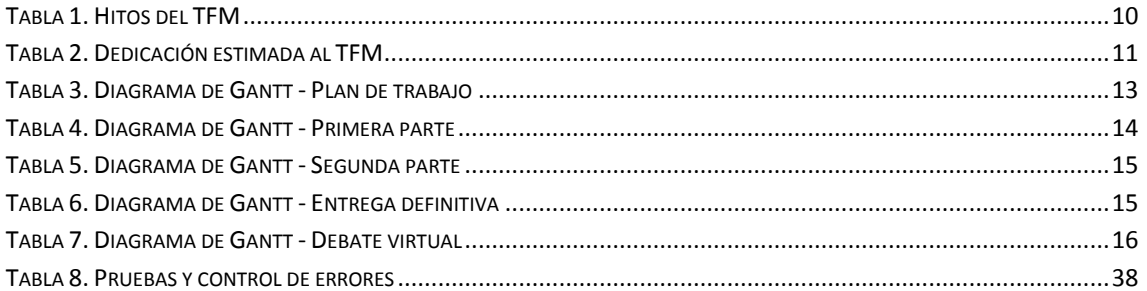

# **Índice de ilustraciones**

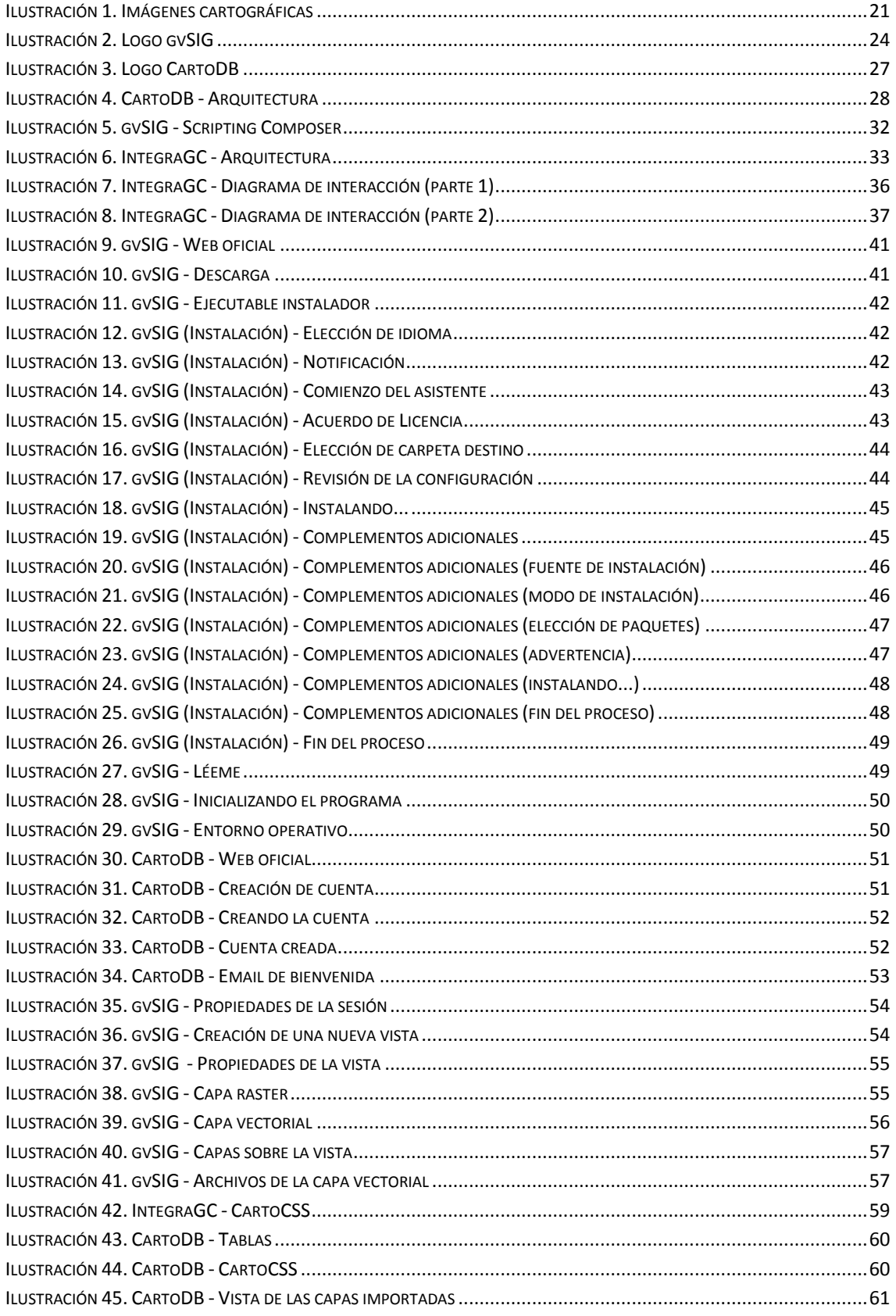

## **1. Introducción**

El presente documento corresponde a la memoria del Trabajo Final de Máster (en adelante TFM), el cual trata sobre los Sistemas de Información Geográfica (en adelante SIG).

Dicha memoria se divide fundamentalmente en tres bloques: planificación, investigación y desarrollo.

En primer lugar se describe el plan de trabajo donde se presenta el TFM. En esta parte se introduce el problema a tratar y se revelan los objetivos del mismo, en el cual se plantea el desarrollo de una herramienta que permita acceder a CartoDB desde gvSIG. Con la definición del TFM se lleva a cabo la planificación describiendo los hitos, dedicación y tareas, todo ello en su correspondiente diagrama de Gantt. Finalmente, este primer bloque termina con la determinación de los requisitos y posibles riesgos que puedan surgir durante el trabajo.

En segundo lugar se introducen los SIG, dando una visión generalizada y explicando conceptos básicos fundamentales para su comprensión, tales como geodesia, cartografía y bases de datos geográficos. Una vez aclarados estos conceptos, se describen los SIG y se realiza una visión de las tendencias actuales. En este bloque de investigación, se analizan las dos herramientas con las que se va a trabajar en el TFM: gvSIG y CartoDB, ambas SIG, la primera de escritorio y la segunda en la nube.

- Acerca de gvSIG, se realiza una introducción al software, explicando qué es, las funcionalidades que ofrece, sus principales características y se mencionan los entornos de desarrollo disponibles.
- Sobre CartoDB, se comienza con una introducción a la herramienta, indicando su arquitectura y características, así como las funcionalidades específicas SQL API y CartoCSS, ambas principales en el desarrollo de este TFM.

En tercer lugar, el documento se centra en el desarrollo de la herramienta descrita en el plan de trabajo. Este último bloque comienza recordando los requisitos previos. A continuación se describe la herramienta, denominada IntegraGC, de un modo general, continuando con la arquitectura, implementación y análisis funcional. En éste último se describe la herramienta con más detalle mostrando además un diagrama de interacción para poder observar el flujo completo de la herramienta pasando por todos los escenarios posibles. Posteriormente se indican los pasos de instalación y ejecución de la herramienta, para finalizar mostrando el test de pruebas y control de errores y unas líneas futuras de desarrollo.

Finalmente se añaden unas conclusiones sobre el trabajo realizado y se anexan los siguientes documentos que complementan el TFM, para concluir con la referencia bibliográfica:

- Descarga e instalación de gvSIG Desktop 2.0
- Creación de una cuenta en CartoDB
- Manual de usuario de IntregaGC

## **2. Plan de trabajo**

En este primer apartado conceptual se introduce el plan de trabajo seguido en el presente TFM.

## **2.1.Antecedentes**

En los últimos años, y siguiendo la tendencia general en el mundo de las tecnologías de la información, los SIG están evolucionando hacia plataformas accesibles en la nube. El número de estas plataformas va en aumento, así como sus funcionalidades (Hernández, M.A., 2012).

En ocasiones, sin embargo, estas plataformas adolecen de herramientas que permitan a los usuarios tradicionales de herramientas SIG de escritorio explotar al máximo sus potencialidades. Esto aplica especialmente a aquellas plataformas que hacen uso extensivo de lenguajes, entornos, etc., comunes en el ámbito de la programación: HTML, CSS, SQL, ...

En este TFM se propone, precisamente, el desarrollo de una utilidad que permita acceder a las herramientas de configuración de CartoDB desde el SIG de escritorio gvSIG. Esta propuesta pretende complementar y mejorar trabajos<sup>1</sup> previos similares (Fernández, 2013), desarrollados sobre software SIG comercial.

## **2.2.Descripción**

Se pretende desarrollar una herramienta que permita acceder a CartoDB desde el SIG de escritorio gvSIG, una de las aplicaciones SIG de código abierto más difundidas en la actualidad.

Partiendo de un archivo gvp (archivo de proyecto de gvSIG) la herramienta desarrollada debe permitir:

- $\checkmark$  Subir la información cargada en el archivo gyp a CartoDB, siempre que sea compatible con esta plataforma.
- $\checkmark$  Simbolizar o tematizar la información geográfica subida, de forma similar a la simbolización o tematización aplicada en archivo de proyecto gvp.

Además, será necesario abordar la resolución de algunas limitaciones en CartoDB identificadas en estudios previos que suponen un freno a la automatización total del proceso (Fernández, 2013).

Para realizar este desarrollo se utilizarán las opciones de personalización de gvSIG en su versión 2.

En cuanto a CartoDB, se recomienda el despliegue de la arquitectura de CartoDB ya sea en un entorno físico, virtual o (especialmente) en la nube. En este último caso se utilizarán servicios gratuitos de Amazon Web Services (AWS).

 $\overline{a}$ 

<sup>1</sup> http://hdl.handle.net/10609/23242

## **2.3.Objetivos**

Los objetivos del TFM, así como las competencias adquiridas se detallan a continuación.

#### **2.3.1. Objetivos generales**

Los objetivos generales del TFM son los siguientes:

- $\checkmark$  Profundizar en las características de la información geográfica y las necesidades derivadas de su almacenamiento y explotación en bases de datos.
- $\checkmark$  Iniciarse en el desarrollo de aplicaciones SIG de código abierto para la gestión de información geográfica.

#### **2.3.2. Objetivos específicos**

Los objetivos específicos del TFM son los siguientes:

- $\checkmark$  Conocer las aplicaciones SIG sobre las que se realizará el desarrollo solicitado: gvSIG y CartoDB.
- $\checkmark$  Conocer el entorno de desarrollo de gvSIG y las herramientas de desarrollo de aplicaciones de software libre relacionadas.
- $\checkmark$  Conocer el entorno de desarrollo de CartoDB y las herramientas de desarrollo de aplicaciones de software libre relacionadas.
- $\checkmark$  Conocer las funcionalidades específicas de CartoDB ligadas con el proyecto: SQL API y uso de CartoCSS.

#### **2.3.3. Competencias**

Las competencias adquiridas en la realización del TFM son las siguientes:

- $\checkmark$  Capacidad para gestionar un proyecto.
- $\checkmark$  Capacidad para presentar los resultados del proyecto de forma clara y efectiva.
- $\checkmark$  Capacidad para escribir un documento resumen (Memoria) de un proyecto tecnológico de forma que recoja los elementos más característicos.
- $\checkmark$  Capacidad para analizar e implementar nuevos desarrollos sobre aplicaciones SIG, tanto de escritorio como Web.

## **2.4.Entregables**

Tras la realización del TFM, se obtendrán los siguientes productos y documentos:

- $\checkmark$  Memoria del TFM: El presente documento.
- $\checkmark$  Presentación multimedia: Video del TFM y 'demo' de la herramienta.
- $\checkmark$  La herramienta desarrollada: Código fuente del producto final.

## **2.5.Planificación**

La planificación estimada para el desarrollo del TFM se muestra a continuación en los siguientes puntos.

#### **2.5.1. Hitos**

Los hitos del TFM se muestran en la tabla 1:

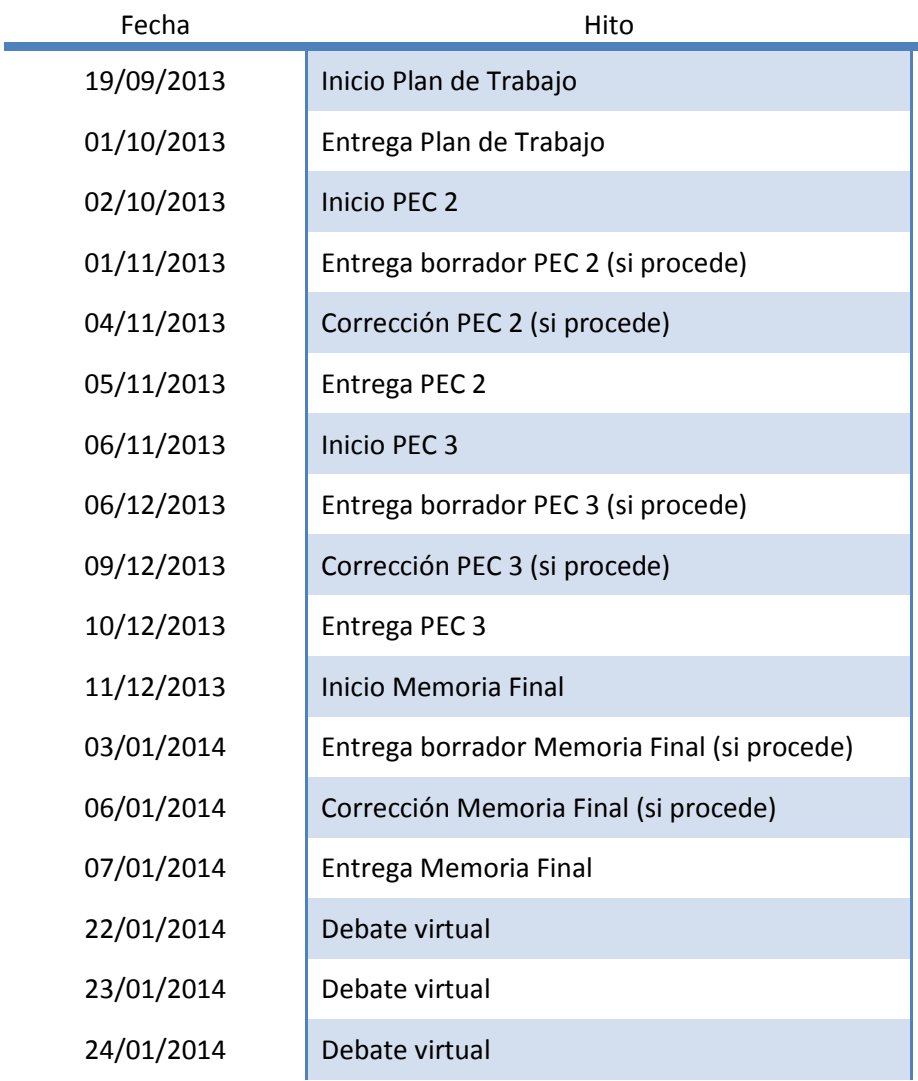

**Tabla 1. Hitos del TFM** 

#### **2.5.2. Dedicación**

La dedicación semanal prevista, en horas, para la realización del TFM se muestra en la tabla 2:

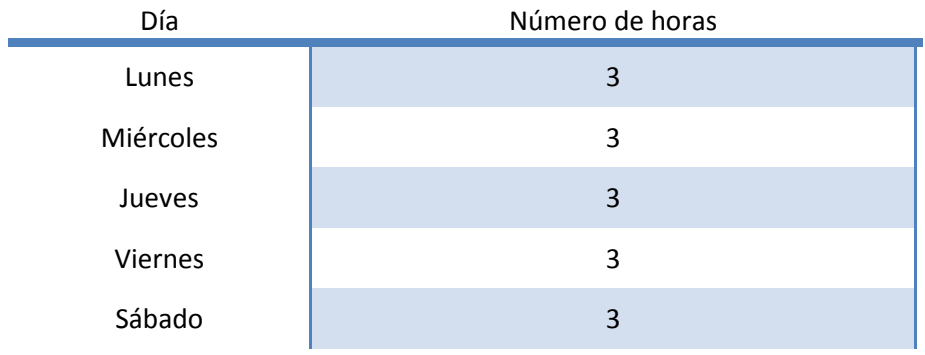

#### **Tabla 2. Dedicación estimada al TFM**

En base a los hitos definidos en el punto anterior, el total de horas de dedicación asciende a 250 aproximadamente.

#### **2.5.3. Tareas**

Las siguientes tareas suponen la dedicación al proyecto para la consecución de los objetivos propuestos. Las subtareas correspondientes y su duración estimada se indican en el diagrama de Gantt, tras este apartado.

En la primera parte del TFM se hará hincapié en la investigación, la cual abordará las tareas 1, 2 y 3, comentadas a continuación. La segunda parte, focalizada en la tarea 4, se centrará plenamente en el desarrollo. Finalmente, la tarea 5 significará la entrega definitiva del TFM.

#### *2.5.3.1. Tarea 1*

#### **Estudio inicial del contexto del proyecto**

En esta primera tarea se realizará un estudio inicial de aquellos conceptos ligados con el desarrollo del proyecto. Se realizará una primera aproximación al mundo de la información geográfica: modelos de datos y características. Se abordará también un estudio previo general de las dos aplicaciones gvSIG y CartoDB.

Se obtendrá un documento susceptible de ser introducido en la Memoria Final.

#### *2.5.3.2. Tarea 2*

#### **Estudio de requisitos**

Se realizará un estudio de los requisitos a implementar.

Se obtendrá un breve documento de requisitos que deban ser tenidos en cuenta durante el desarrollo.

#### *2.5.3.3. Tarea 3*

#### **Análisis de los entornos de desarrollo: gvSIG y CartoDB**

Se realizará un estudio de los entornos de desarrollo de gvSIG y CartoDB, haciendo especial hincapié en las utilidades de desarrollo de extensiones de gvSIG y en las APIs de CartoDB. Se procederá, además, al despliegue del entorno de desarrollo elegido para ambas aplicaciones.

Como objetivo de esta tarea se precisarán qué opciones de desarrollo han de ser tenidas en cuenta para conseguir los requisitos indicados en la tarea anterior. Estas opciones han de ser descritas, de nuevo, en un documento que sea coherente con el elaborado en la tarea anterior. Se obtendrá, además, un entorno de desarrollo.

#### *2.5.3.4. Tarea 4*

#### **Desarrollo**

Se acometerá el desarrollo aplicando una metodología de desarrollo ágil, ya que resulta ser beneficiosa permitiendo simplificar la sobrecarga de procesos, obtener una mejor calidad del producto, mejorar la previsibilidad con una mejor gestión del tiempo, optimizar la productividad y aprovechar en mayor medida las inversiones realizadas.

Se obtendrá el código fuente desarrollado y documentación resultante de la metodología.

#### *2.5.3.5. Tarea 5*

#### **Elaboración de la Memoria y Presentación**

Por último, se acometerá la redacción de la Memoria final y elaboración de la Presentación. Se pondrá especial hincapié en las Conclusiones de la Memoria en las alternativas de evolución futura del proyecto.

Se obtendrán la Memoria y Presentación.

#### **2.5.4. Diagrama de Gantt**

A continuación se exponen los diagramas de Gantt de las distintas entregas del TFM, dispuestos en las tablas 3, 4, 5, 6 y 7.

#### *2.5.4.1. Plan de trabajo*

El plan de trabajo es el primer paso en el desarrollo del TFM, el cual se realiza entre el 19/09/2013 y el 01/10/2013.

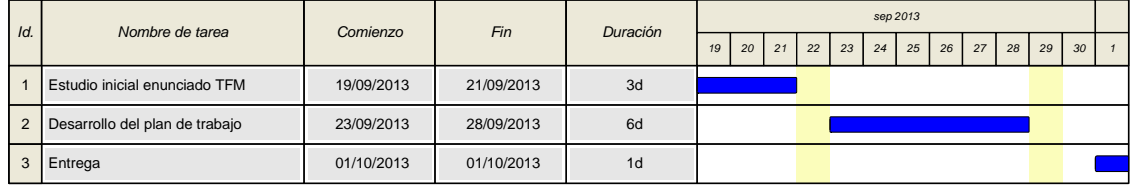

**Tabla 3. Diagrama de Gantt - Plan de trabajo** 

#### *2.5.4.2. Primera parte*

La primera parte del TFM se compone de las siguientes subtareas espaciadas entre el 02/10/2013 y el 05/11/2013.

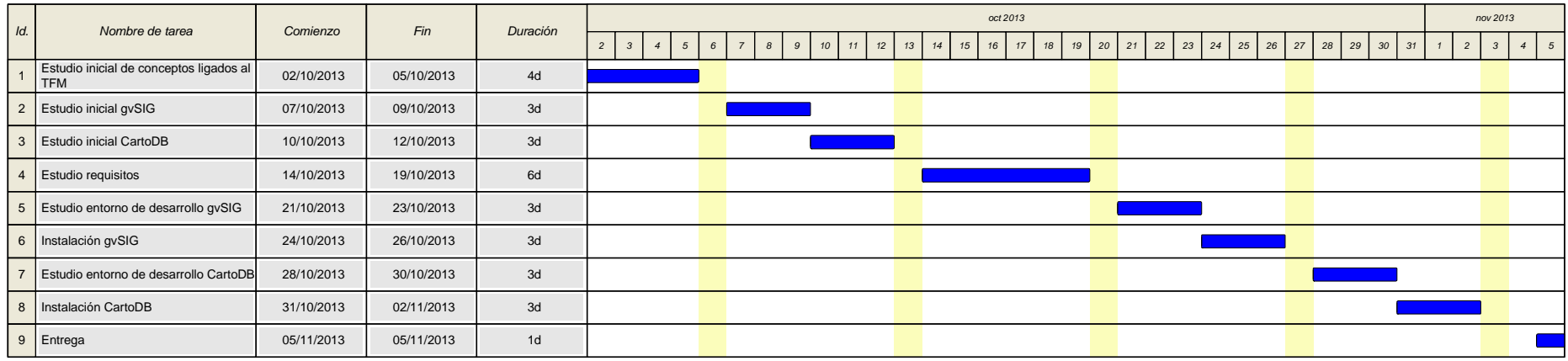

**Tabla 4. Diagrama de Gantt - Primera parte** 

#### *2.5.4.3.Segunda parte*

La segunda parte del TFM se compone de las siguientes subtareas espaciadas entre el 06/11/2013 y el 10/12/2013.

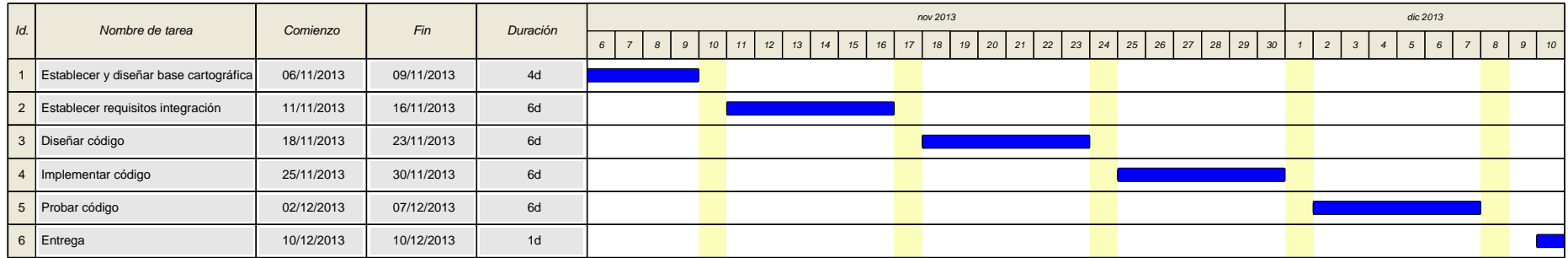

#### **Tabla 5. Diagrama de Gantt - Segunda parte**

#### *2.5.4.4.Entrega definitiva*

La entrega definitiva del TFM se compone de las siguientes subtareas espaciadas entre el 11/12/2013 y el 07/01/2014.

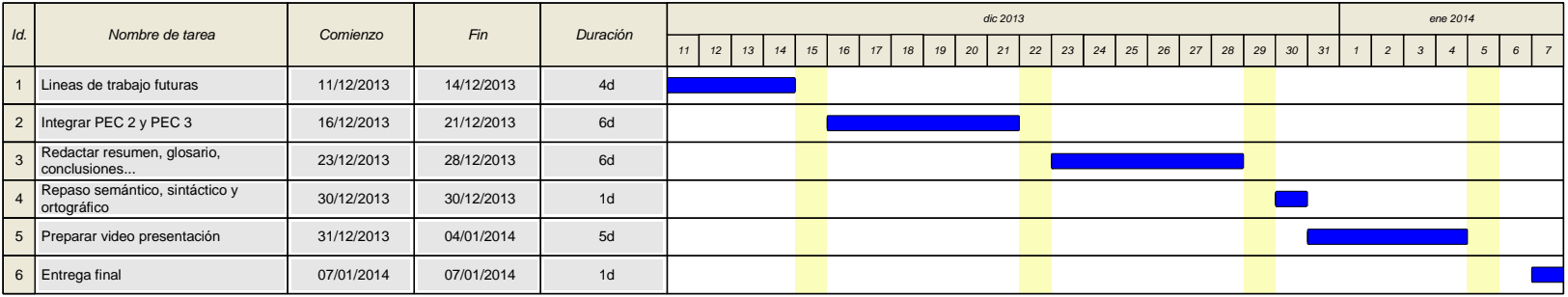

**Tabla 6. Diagrama de Gantt - Entrega definitiva** 

#### *2.5.4.5.Debate virtual*

Finalmente, el debate virtual para la defensa del TFM tendrá lugar entre el 22/01/2014 y el 24/01/2014.

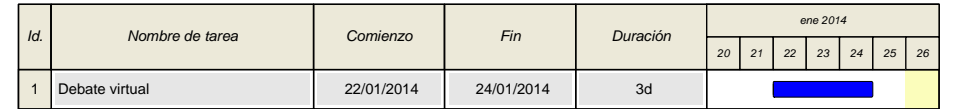

**Tabla 7. Diagrama de Gantt - Debate virtual** 

## **2.6.Requisitos**

Los requisitos para el desarrollo del TFM se indican a continuación.

#### **2.6.1. Conocimientos previos**

Los conocimientos previos necesarios para la realización del TFM son:

- $\checkmark$  Metodología de Sistemas Informáticos
- $\checkmark$  Ingeniería del Software
- $\checkmark$  Bases de datos

#### **2.6.2. Requerimientos hardware**

Los requerimientos hardware necesarios para la realización del TFM son:

- $\checkmark$  Punto de trabajo estándar de la UOC
- $\checkmark$  Equipo PC/portátil

#### **2.6.3. Requerimientos software**

Los requerimientos software necesarios para la realización del TFM son:

- $\checkmark$  gvSIG versión 2
	- o http://www.gvsig.org/web/
- $\checkmark$  CartoDB versión 2
	- o http://cartodb.com/
- $\checkmark$  Entorno de desarrollo para gvSIG y CartoDB
- $\checkmark$  Amazon Web Services
	- o http://aws.amazon.com/es
- $\checkmark$  Sistema Operativo Windows 7
- $\checkmark$  Paquete Microsoft Office
- $\checkmark$  Software de grabación de escritorio

#### **2.6.4. Otros requerimientos**

Además de los requisitos anteriores, son necesarios los siguientes:

- $\checkmark$  Aula virtual de la UOC para el TFM
- $\checkmark$  Referencias bibliográficas indicadas en el último apartado

## **2.7.Posibles riesgos**

Durante la realización del TFM se han de tener en cuenta los posibles riesgos e incidencias que puedan surgir, los cuales se detallan a continuación.

#### **2.7.1. Avería en equipamiento hardware**

Cabe la posibilidad de que la herramienta hardware de trabajo principal (portátil) sufra una avería que lo deje inoperativo.

El plan de contingencia consiste en sustituir el hardware lo antes posible. Toda la documentación se mantiene en Dropbox, por lo que no hay problemas de pérdida del trabajo realizado. Únicamente se perdería el tiempo en reinstalar el software requerido.

### **2.7.2. Evaluación continua de otras asignaturas**

Durante el desarrollo del TFM, se cursan otras asignaturas, las cuales conllevan una carga de trabajo de evaluación continua. Cabe la posibilidad de que alguna entrega se complique y reste tiempo necesario de dedicación al TFM.

El plan de contingencia consiste en reforzar el horario dedicado al TFM, dedicando un mayor número de horas de las previstas.

## **2.7.3. Labor profesional**

Mi labor profesional como Técnico de Sistemas de División y Comunicaciones requiere en ocasiones la realización de horas extraordinarias por tareas de instalación/mantenimiento que no se pueden realizar en horario de oficina. Cabe la posibilidad de que estas horas resten tiempo necesario de dedicación al TFM.

El plan de contingencia consiste en reforzar el horario dedicado al TFM, dedicando un mayor número de horas de las previstas.

## **3. Los sistemas de información geográfica**

En este apartado se introducen los sistemas de información geográfica<sup>2</sup> y se da respuesta al qué, cómo y porqué de dichos sistemas. Los SIG se han convertido en los últimos años en herramientas muy populares y presentes en la vida diaria, por ello, la importancia de conocerlos a fondo para cualquier ingeniero.

### **3.1.Antecedentes**

Nuestro mundo es espacial y cualquier cosa puede tener una dimensión espacial, de hecho, popularmente se dice que el 80% de los datos de nuestra vida diaria son espaciales, así como multitud de problemas cotidianos. En definitiva, vivimos esencialmente en un mundo con elementos espaciales.

Esta información espacial y su perspectiva son importantes porque muestran lo que ocurre en un sitio determinado, lo cual aporta interés, fiabilidad y efectividad al suministrar información real sobre la localización de los recursos, lo que a su vez, permite la utilización de filtros, alteraciones y creación de nueva información.

En general, un elemento es espacial cuando:

- Puede definirse por su posición.
- Es esencial en una gran variedad de disciplinas.
- Conlleva decisiones únicas y complejas.

Un SIG, en términos generales, es un sistema de información capaz de trabajar con información espacial (geográficamente referenciada), esto es, debe permitir almacenar, acceder, editar, analizar, mostrar… dicha información. Estos conceptos se verán con más detalle en los siguientes apartados.

Los SIG surgieron por la necesidad de encontrar respuestas espaciales en el estudio de diferentes campos. No obstante, su historia es reciente pero evolucionaron con rapidez.

#### **3.2.Historia**

 $\overline{a}$ 

En los años sesenta se iniciaron importantes procesos de desarrollo tecnológico, conocida como la era de la innovación. Por entonces, el primer SIG fue diseñado como un sistema de medición de mapas computarizado.

En los años setenta destacó el laboratorio de Harvard en el desarrollo de los SIG. Tuvo lugar el lanzamiento del primer satélite de teledetección de la superficie terrestre, así como el primer satélite GPS.

En los años ochenta comienza el despliegue real de los SIG, gracias en gran parte a la disminución del precio de los ordenadores. La comercialización comienza a extenderse a clientes que manejan recursos naturales debido a la necesidad de mantener la información y

<sup>2</sup> *Sistemas de Información Geográfica y Geotelemática* (UOC)

hacer un uso eficiente de dichos recursos. En esta época se inicia la tecnología de sistemas de posicionamiento y de navegación.

En los años noventa se produjo el auge a nivel de distribuidores de software, desarrollándose todo tipo de proyectos en relación a los SIG.

A partir del 2000 comienza la era de la explotación, una etapa donde se produjo una gran expansión del software SIG gracias al desarrollo de las tecnologías de la información, Internet, las tecnologías móviles y los sistemas de posicionamiento.

## **3.3.Conceptos generales**

A continuación se exponen conceptos generales, fundamentales para entender y tratar correctamente la información en un SIG.

#### **3.3.1. Geodesia**

La geodesia es una ciencia básica con fundamentos matemáticos y físicos, de aplicación en diferentes ramas del conocimiento (topografía, cartografía, navegación…), cuyo objetivo es el estudio y determinación de la forma, dimensiones y campo gravitatorio de la Tierra, así como su variación en el tiempo.

En el campo de la geodesia cabe destacar los siguientes conceptos:

- Un sistema de coordenadas es una creación artificial que permite la definición analítica de la posición de un objeto, determinando la localización sobre la superficie terrestre.
- Una proyección cartográfica en un sistema que reproduce la esfera terrestre en una superficie plana.
- La georreferenciación es el proceso que vincula la posición de un objeto o superficie en un plano con su posición sobre la superficie terrestre, es decir, relaciona información de distinta índole con una única posición sobre la superficie de la Tierra.
- Las superficies de referencia terrestres se utilizan para materializar la georreferenciación.
- El datum geodésico define las dimensiones y la forma de la Tierra, así como el origen y la orientación de los sistemas de coordenadas que se utilizan en cartografía. Este dato es fundamental para mantener la exactitud geográfica.
- Una red geodésica consiste en una serie de puntos distribuidos por el territorio que forma una malla de triángulos de los que se conocen las coordenadas de los vértices. El objetivo de estas redes es obtener un origen para empezar a medir o determinar una posición.
- Un sistema de referencia geodésico es el conjunto de parámetros que definen un sistema de coordenadas junto con una serie de constantes físicas, conocidos como datum. Este datum se materializa sobre el terrero en un marco de referencia.
- La transformación de un datum es una conversión entre dos sistemas de coordenadas que tienen diferentes formas y dimensiones.

#### **3.3.2. Cartografía**

La cartografía es la disciplina que estudia la representación espacial de los fenómenos geográficos. Forma parte del paradigma de los SIG.

Conceptualmente, la cartografía es el arte, la ciencia y la técnica del diseño, producción y utilización de representaciones que transmiten información espacial mediante un sistema geométrico de símbolos gráficos.

Un caso particular de representación cartográfica son los mapas. Éstos son una representación plana, a escala, generalizada y explicativa de las manifestaciones de la Tierra o del Universo, como los que se muestran en la ilustración 1.

En otras palabras, los mapas son herramientas que se utilizan para visualizar la representación de los datos, es decir, una manera de representar la información geográfica. Existen distintos tipos de mapas en función del objetivo y funcionalidad que se le quiera dar.

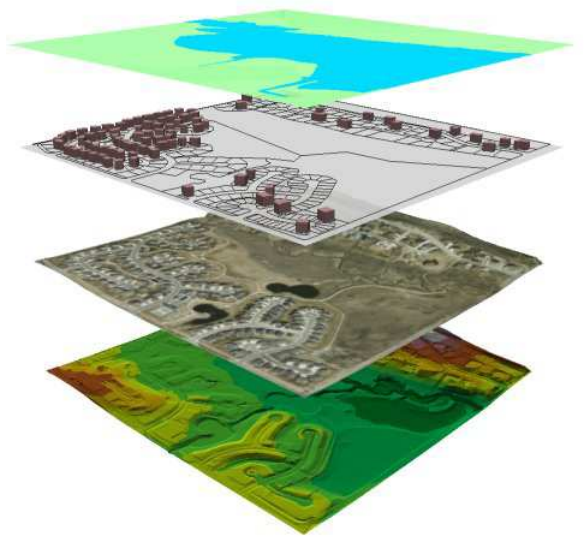

**Ilustración 1. Imágenes cartográficas**

En la elaboración de un mapa es importante seguir un proceso ordenado y definir las propiedades métricas (escala, simbolización y altura) y las comunicativas. De este modo, se asegura una lectura fácil y rápida de la información.

La cartografía, la creación y uso de mapas lleva siendo utilizada desde la antigüedad hasta nuestros días donde adquiere un valor importante en los SIG.

#### **3.3.3. Bases de datos geográficos**

El almacenamiento en los sistemas de información se lleva a cabo mediante dos vías: los ficheros y las bases de datos.

- Un fichero es un conjunto de información que se almacena en algún medio, el cual permite lectura y escritura al sistema operativo.
- Una base de datos es un conjunto de datos relacionados que se almacenan y se ordenan de tal forma que un sistema de información pueda seleccionar rápidamente un subconjunto de ellos.

En relación a lo anterior, una base de datos geográficos almacena información para los SIG.

Una base de datos tiene ventajas importantes con respecto al uso de ficheros, como puede ser la facilidad en el manejo de grandes cantidades de información, alto rendimiento, seguridad de acceso, copias de seguridad y recuperación de datos, acceso concurrente…

Vistos los conceptos generales sobre base de datos, los datos geográficos son la representación digital de entidades, objetos y fenómenos sobre la superficie de la Tierra o cerca de ésta. Una base de datos geográfica debe almacenar y permitir la explotación de información geográfica y alfanumérica. Por tanto, un elemento geográfico de la base de datos queda definido por el conjunto de la geometría que lo representa sobre el territorio y los atributos alfanuméricos que describen las propiedades.

Existen dos maneras de modelizar la realidad, mediante:

- Almacenamiento de datos vectoriales, que pueden ser objetos puntuales que se encuentran en un punto concreto del territorio, objetos lineales que se distribuyen linealmente sobre el territorio, u objetos áreas que ocupan un área del territorio.
- Almacenamiento de datos raster, que pueden ser coberturas que es información geoespacial que representa fenómenos que varían en el espacio, o imágenes raster que son imágenes o fotografías aéreas que se sitúan sobre el territorio.

Estos datos se pueden guardar en multitud de formatos y modelos, que dependerá del proyecto a desarrollar y puede resultar clave en el éxito del mismo.

Además de la información geográfica, un SIG debe contar con información de apoyo la cual permite extraer lista de capas, sistemas de coordenadas, campos donde se guarda la geometría…

## **3.4.Los sistemas de información geográfica**

Tras el estudio de los conceptos generales de los SIG, se puede definir un sistema de información geográfica desglosando los conceptos que lo forman:

- Un sistema de información (SI) es un sistema, manual o automático, que incluye personas, máquinas y otros métodos organizados para la recopilación, procesamiento, transmisión y distribución de datos que representan información de utilidad.
- La información geográfica (IG) es información sobre un elemento en la superficie de la Tierra, es decir, el conocimiento sobre lo que hay en un determinado lugar.

Por tanto, un SIG es la suma de un SI e IG, esto es, "un sistema de hardware, software, datos, personas, organizaciones y convenios institucionales para la recopilación, almacenamiento, análisis y distribución de información de territorios de la Tierra".

Los sistemas de información geográfica utilizan la información geográfica almacenada en un sistema de información para demostrar su efectividad, especialmente en la resolución de problemas espaciales, servir de soporte para la toma de decisiones y para ayudar a la planificación.

Un SIG puede identificarse como un sistema o como un software y está formado por los siguientes componentes: tecnología software y hardware, ideas, personal, red, datos y métodos.

## **3.5.Tendencias**

Los SIG están de moda y esto se ve reflejado en la accesibilidad y usabilidad para el público en general, usándose en la oficina, en casa, en el coche o en el teléfono móvil.

Las nuevas propuestas en arquitecturas distribuidas y las nuevas tecnologías sobre Internet han permitido que se desarrollen herramientas y técnicas que han abierto las funcionalidades SIG a muchas plataformas y usuarios, y así han incrementado exponencialmente el uso y el aprovechamiento de los SIG.

En la actualidad las barreras que impedían el uso de los SIG de manera mayoritaria se han roto, y éstas son: costes de licencia, requisitos hardware, movilidad, cultura…

Esto ha propiciado la apertura de los SIG al gran público. Los motivos de esta apertura y las corrientes y tendencias que hacen posible hoy en día que usemos herramientas SIG son:

- $\bullet$  Interoperabilidad: la aparición de los estándares OGC<sup>3</sup> (Open Geospatial Consortium) surgió a causa de que los fabricantes comerciales de herramientas SIG se dieron cuenta de la imposibilidad de seguir usando formatos propietarios como fuerza comercial. Gracias a esto, el OGC define los estándares abiertos e interoperables dentro de los SIG para facilitar el intercambio de la información geográfica en beneficio de los usuarios.
- Web 2.0: esta tendencia supone el uso de Internet, no sólo como herramienta de publicación de información, sino también como plataforma para aplicaciones interactivas y colaborativas orientadas al usuario y a la comunidad. Se trata de aplicaciones que generan colaboración y enriquecimiento de contenidos y sustituyen aplicaciones de escritorio.
- Google: La entrada de Google en el mercado de los SIG ha hecho ampliamente populares las funcionalidades de navegación y la cartografía gracias a Google Maps o Google Earth. Éstas han dado tal rendimiento que ha permitido el uso masivo de tecnologías SIG.
- Mashups: se trata de aplicaciones web que combinan componentes y datos de más de una fuente en una experiencia integrada. El contenido usado en los mashups proviene de proveedores mediante una API o interfaz pública. Los mashups con funcionalidad geográfica han provocado la aparición de multitud de aplicaciones geográficas a medida por Internet sin coste de cartografía ni licencias.
- GeoRSS: RSS permite la publicación de noticias que cualquier aplicación puede consumir y leer de una sola fuente. RSS ayuda a publicar y difundir noticias sin necesidad de copiar la información. GeoRSS es un método para describir y georreferenciar localizaciones físicas del contenido y noticias de Internet, dando como resultado una revolución funcional porque integra el territorio y la movilidad en la distribución de contenidos de forma transparente para el usuario.

 $\overline{a}$ 

<sup>3</sup> http://www.opengeospatial.org/

## **4. gvSIG**

Una vez introducido el concepto de Sistema de Información Geográfica, en este apartado se introduce la primera herramienta sobre la que se va a trabajar en el proyecto, gvSIG<sup>4</sup> Desktop 2.0. En la ilustración 2 se puede observar el logotipo de la herramienta.

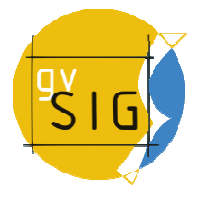

**Ilustración 2. Logo gvSIG**

## **4.1.Introducción**

gvSIG Desktop es un Sistema de Información Geográfica, esto es, una aplicación de escritorio diseñada para capturar, almacenar, manipular, analizar y desplegar en todas sus formas, la información geográficamente referenciada con el fin de resolver problemas complejos de planificación y gestión.

Se caracteriza por disponer de una interfaz amigable, siendo capaz de acceder a los formatos más comunes, tanto vectoriales como ráster y cuenta con un amplio número de herramientas para trabajar con información de naturaleza geográfica (herramientas de consulta, creación de mapas, geoprocesamiento, redes, etc.) que lo convierten en una herramienta ideal para usuarios que trabajen con la componente territorial.

## **4.2.Funcionalidades Funcionalidades**

gvSIG Desktop cuenta con las herramientas propias de un completo cliente SIG de escritorio, entre otras:

- Formatos soportados: acceso a formatos vectoriales como GML, SHP, DXF, DWG, DGN o KML, y formatos de imagen rasterizada como MrSID, GeoTIFF, ENVI o ECW, entre otros.
- Navegación: zooms, desplazamiento, gestión de encuadres, localizador.
- Consulta: información, medir distancias, medir áreas, hiperenlace.
- Navegación: zooms, desplazamiento, gestión de encuadres, localizador.<br>• Consulta: información, medir distancias, medir áreas, hiperenlace.<br>• Selección: por punto, por rectángulo, por polígono, por poli-línea, por círculo de influencia, por capa, por atributos, invertir selección, borrar selección.
- Búsqueda: por atributo, por coordenadas.
- Geoprocesos: área de influencia, recortar, disolver, juntar, envolvente convexa, intersección, diferencia, unión, enlace espacial, translación 2D, reproyección, geoprocesos Sextante. or polígono, por poli-línea, por círculo, por área<br>
vertir selección, borrar selección.<br>
s.<br>
cortar, disolver, juntar, envolvente convexa,<br>
ce espacial, translación 2D, reproyección,<br>
i, snapping, rejilla, flatness, pila d
- Edición gráfica: añadir capa de eventos, snapping, rejilla, flatness, pila de comandos, deshacer/rehacer, copiar, simetría, rotar, escalar, desplazar, editar vértice, polígono interno, matriz, explotar, unir, partir, autocompletar polígono, insertar punto, multipunto, línea, arco, polilínea, polígono, rectángulo, cuadrado, círculo, elipse. extante.<br>1: añadir<br>10 cer, cop<br>12, expl<br>10 cer, arco<br>10 cer, arco<br>10 dogo y<br>1
- Edición alfanumérica: modificar estructura tabla, editar registros, calculadora de campos.
- Servicio de catálogo y nomenclátor.

<u>.</u>

<sup>4</sup> http://www.gvsig.org/web

- Representación vectorial: símbolo único, cantidades (densidad de puntos, intervalos, símbolos graduados, símbolos proporcionales), categorías (expresiones, valores únicos), múltiples atributos, guardar/recuperar leyenda, editor de símbolos, niveles de simbología, bibliotecas de símbolos.
- Representación raster: brillo, contraste, realce, transparencia por píxel, opacidad, tablas de color, gradientes.
- Etiquetado: etiquetado estático, etiquetado avanzado, etiquetado individual.
- Tablas: estadísticas, filtros, orden ascendente/descendente, enlazar, unir, mover selección, exportar, importar campos, codificación, normalización.
- Constructor de mapas: composición de página, inserción de elementos cartográficos (Vista, leyenda, escala, símbolo de norte, cajetín, imagen, texto, gráfico), herramientas de maquetación (alinear, agrupar/desagrupar, ordenar, enmarcar, tamaño y posición), grid, plantillas.
- Impresión: impresión, exportación a PDF, a Postcript, a formato de imagen.
- Redes: topología de red, gestor de paradas, costes de giro, camino mínimo, conectividad, árbol de recubrimiento mínimo, matriz orígenes-destinos, evento más cercano, área de servicio.
- Raster y teledetección: estadísticas, filtrado, histograma, rango de escalas, realce, salvar a raster, vectorización, regiones de interés, componentes generales, georreferenciación, geolocalización, clasificación supervisada, cálculo de bandas, perfiles de imagen, árboles de decisión, componentes principales, tasselep cap, fusión de imágenes, diagramas de dispersión, mosaicos.
- Publicación: WMS, WFS, WCS de MapServer, WFS de Geoserver.
- 3D y animación: Vista 3D plana y esférica, capas 3D, simbología 3D, extrusión, edición de objetos 3D, encuadres 3D, animación 2D y 3D, visualización estéreo (anaglifo, horizontal split).
- Topología: construcción topológica, edición topológica, generalizar, suavizar, invertir sentido de líneas, convertir capa de líneas/polígonos a puntos, convertir capa de polígonos a líneas, triangulación de Delaunay/Poligonación de Thiessen, build, clean, correcciones topológicas en modo Batch.
- Otros: gestión de Sistemas de Referencia Coordenados, exportar/importar WMC, scripting, gestión de traducciones.

## **4.3.Características**

gvSIG Desktop se caracteriza por:

- Integrar en una Vista tanto datos locales (ficheros, bases de datos) como remotos a través de estándares OGC.
- Está diseñado para ser fácilmente extensible, permitiendo una mejora continua de la aplicación, así como su uso para desarrollar soluciones a medida.
- Es software libre, con licencia GNU/GPL, lo que permite su libre uso, distribución, estudio y mejora.
- Está disponible en diversos idiomas: español, inglés UK, inglés USA, francés, alemán, italiano, portugués, portugués-brasileño, ruso, chino, serbio, swahili, turco, checo, polaco, rumano, griego, euskera, valenciano, gallego.
- Está desarrollado con Java y está disponible para plataformas Linux, Windows y Mac OS X.

## **4.4.Entornos de desarrollo**

gvSIG Desktop dispone de dos entornos de desarrollo que permiten personalizar la aplicación mediante la creación de:

- **•** Extensiones (plugins) utilizando lenguaje Java<sup>5</sup>.
- $\bullet$  Scripts utilizando lenguaje Jython<sup>6</sup>.

Las extensiones de gvSIG aportan nuevas funcionalidades que interactúan con la aplicación por medio de la API. Éstas se integran dentro de la aplicación como un botón más, permitiendo su ejecución desde la barra de herramientas. Su distribución es sencilla gracias a la creación de paquetes de instalación. Finalmente, estos plugins o complementos hacen posible la colaboración de desarrolladores externos ampliando la funcionalidad de la aplicación.

Los scripts también aportan nuevas funcionalidades, aunque el lenguaje de programación Jython es más limitado provocando mayor complejidad en el desarrollo con respecto a Java. En este caso, su distribución es algo más laboriosa ya que requiere copiar el código.

En la realización del TFM, se barajaron ambas opciones y en primera instancia se optó por el desarrollo de una extensión pero debido a problemas de compilación, que ni siquiera a través de foros especializados se pudieron resolver, y una total falta de experiencia con Maven, se optó finalmente por el desarrollo de un script cuyo resultado fuera una herramienta funcional que cumpliera con los objetivos del TFM, aunque ello suponga una mayor intervención por parte del usuario, como se explicará más adelante.

<sup>5</sup> http://www.java.com/es/

<sup>&</sup>lt;sup>6</sup> http://www.jython.org/

## **5. CartoDB**

Tras el estudio del SIG de escritorio gvSIG, en este apartado se introduce la segunda herramienta sobre la que se va a trabajar en el proyecto, CartoDB<sup>7</sup>. En la ilustración 3 se puede observar el logotipo de la herramienta.

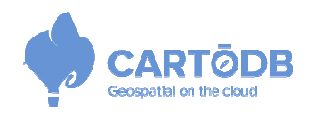

**Ilustración 3. Logo CartoDB**

## **5.1.Introducción**

CartoDB es una base de datos geoespacial, implementada en la nube a modo de software como servicio (SaaS) que proporciona servicios y herramientas SIG a través del navegador. El software como servicio se encuentra en la capa más alta de la computación en la nube y se caracteriza por ser un modelo de distribución de software donde la información se almacena en servidores externos y se accede mediante navegadores web desde un cliente a través de Internet.

Los usuarios de CartoDB pueden utilizar la plataforma online proporcionada por la empresa Vizzuality o pueden desplegar su propia instancia desde el software de código abierto disponible. En la versión online, que es la que se va a utilizar, se ofrece un servicio gratuito de hasta 5 tablas con 5 MB de datos. Además ofrece las siguientes características: uso de tablas privadas, comunidad de soporte, sincronización, 10.000 visualizaciones…

CartoDB fue desarrollado como código abierto utilizando PostgreSQL y PostGIS. La herramienta utiliza principalmente JavaScript para la interfaz de la aplicación web, en la capa de proceso Node.js y en las distintas librerías.

## **5.2.Arquitectura**

CartoDB se divide en cuatro componentes principales:

- Aplicación web, donde los usuarios pueden gestionar los datos y crear visualizaciones. licación Esta capa provee una interfaz intuitiva para crear visualizaciones de manera sencilla y, para usuarios más avanzados, proporciona el uso del lenguaje SQL para manipular lo datos y CSS para modificar los estilos cartográficos. que se va a utilizar, se ofrece un servicio gratuito de<br>
ás ofrece las siguientes características: uso de tablas<br>
zación, 10.000 visualizaciones...<br>
ierto utilizando PostgreSQL y PostGIS. La herramienta<br>
interfaz de la apl
- API de Mapas, que actúa como un servicio dinámico el cual renderiza y sirve las peticiones de mapas de los clientes.
- · API de SQL, donde PostgreSQL admite sentencias SQL que puede utilizarse para recuperar datos de la de base de datos. La API SQL proporciona datos e formato JSON, GeoJSON y CSV.
- CartoDB.js, que es una biblioteca que puede integrar las dos APIs anteriores en visualizaciones completas o utilizarlas en otras aplicaciones web.

 $\overline{a}$ 

<u>.</u>

<sup>&</sup>lt;sup>7</sup> https://cartodb.com/

#### A continuación se presenta un esquema de CartoDB en la ilustración 4:

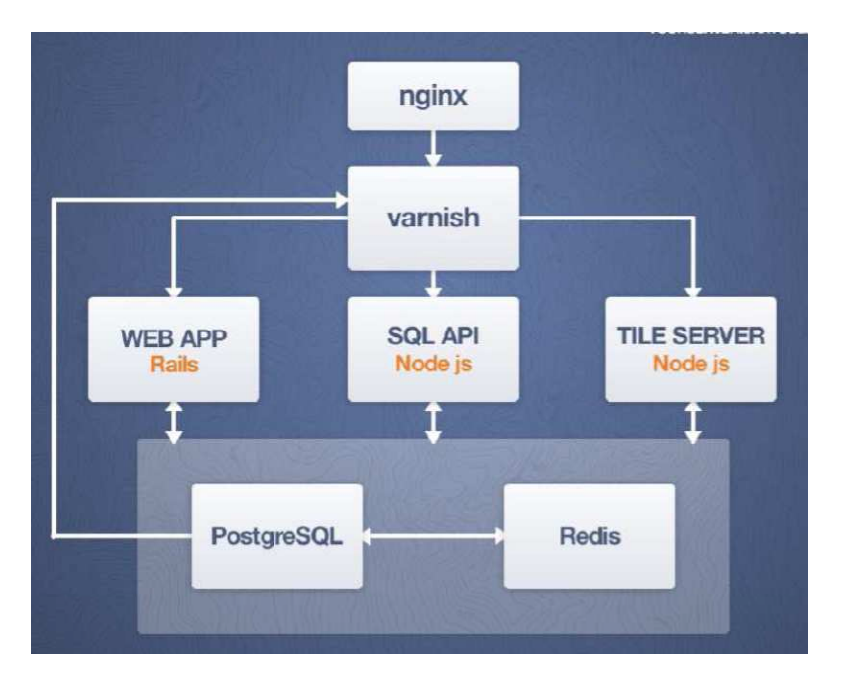

**Ilustración 4. CartoDB - Arquitectura**

## **5.3.Base de datos**

CartoDB está basado en PostgreSQL junto con PostGIS, los cuales se describen a continuación.

#### **5.3.1. PostgreSQL**

PostgreSQL<sup>8</sup> es un sistema de gestión de bases de datos objeto-relacional, distribuido bajo licencia BSD y con su código fuente disponible libremente. Es uno de los sistemas de gestión de bases de datos de código abierto más potentes del mercado.

PostgreSQL utiliza un modelo cliente/servidor y usa multiprocesos en vez de multihilos para garantizar la estabilidad del sistema, esto es, un fallo en uno de los procesos no afectará el resto y el sistema continuará funcionando.

Entre sus características, cabe destacar:

- Base de datos 100% ACID, es decir, cumple con las características de atomicidad, consistencia, aislamiento y durabilidad.
- Integridad referencial.
- Tablespaces.
- Replicación asincrónica/sincrónica.
- Copias de seguridad en caliente.
- Unicode.

 $\overline{a}$ 

• Regionalización por columna.

<sup>8</sup> http://www.postgresql.org/

- Múltiples métodos de autentificación.
- Acceso encriptado vía SSL.
- Multiplataforma.

#### **5.3.2. PostGIS**

PostGIS<sup>9</sup> es un módulo que añade soporte de objetos geográficos a la base de datos objetorelacional PostgreSQL, convirtiéndola en una base de datos espacial para su utilización en Sistema de Información Geográfica. Se publica bajo la Licencia pública general de GNU.

Se trata de un producto de código abierto que ha demostrado su eficiencia resultando ser una extensión geográfica muy superior a otras de su género. Posee la certificación OGC (Open Geospatial Consortium), lo que garantiza la interoperabilidad con otros sistemas.

La información geográfica se guarda en una columna del tipo GEOMETRY, que permite el almacenamiento en formato WKB (Well-Know Binary), que es un estándar usado para transferir y almacenar información en bases de datos. Cabe destacar que CartoDB utiliza la proyección cartográfica EPSG:4326<sup>10</sup> (WGS 84).

## **5.4.SQL API**

La API de SQL permite interactuar con las tablas declaradas en CartoDB como si se ejecutaran sentencias SQL contra una base de datos. CartoDB utiliza PostgreSQL como base de datos geográfica, por lo que basta con conocer el lenguaje estándar SQL.

Existen dos escenarios principales de uso de esta API:

- SELECT, para seleccionar datos de las tablas para usarlos a modo de consulta/análisis o en otras aplicaciones.
- INSERT / UPDATE / DELETE, para insertar un nuevo registro con una latitud/longitud, actualizarlo o borrarlo.

El acceso o modificación de datos en tablas privadas supone una previa autenticación del usuario para poder realizar las peticiones. Una tabla pública permite su uso sin autenticación.

Para ello, CartoDB provee un acceso seguro a las tablas por medio de dos vías:

• API KEY: es el modo más sencillo de acceder a los datos. Un usuario registrado en CartoDB dispone de una API KEY, que es un código que permite dicho acceso, por medio de la siguiente URL:

http://<CUENTA>.cartodb.com/api/v2/sql?q=<SENTENCIA\_SQL >&api\_key={API\_KEY}

<sup>9</sup> http://postgis.net/

<sup>10</sup> http://spatialreference.org/ref/epsg/4326/

• OAuth: es un protocolo de autenticación que permite la autorización segura de una API permitiendo el acceso a los datos mientras protege las credenciales de la cuenta. Un usuario registrado en CartoDB dispone a una CONSUMER KEY y una CONSUMER SECRET que permiten el uso de OAuth, mediante la autenticación con el servidor usando las credenciales del propietario:

https://<CUENTA>.cartodb.com/oauth/request\_token https://<CUENTA>.cartodb.com/oauth/access\_token

## **5.5.CartoCSS**

CartoCSS es un componente de CartoDB que permite usar estilos para aplicarlos a los mapas. Esto permite la creación de estilos que ofrezcan una mejor visualización y posterior análisis de los datos.

Los estilos aplicados a la representación de la información proporcionan un formato a los mapas visualizados. CartoCSS utiliza un lenguaje de hojas de estilo muy similar al CSS.

El formato estándar varía en función del tipo de geometría utilizado, pudiendo ser:

• Punto

```
#tabla punto {
   marker-width: 12; 
   marker-fill: #FF6600; 
   marker-opacity: 0.9; 
   marker-allow-overlap: true; 
   marker-placement: point; 
   marker-type: ellipse; 
   marker-line-width: 2; 
   marker-line-color: #FFF; 
   marker-line-opacity: 1; 
}
```
#### Siendo:

- o #tabla\_punto: nombre de la tabla
- o marker-width: tamaño del punto
- o marker-fill: color de relleno del punto
- o marker-opacity: opacidad del punto
- o marker-allow-overlap: permitir superposición
- o marker-placement: colocación de la señal
- o marker-type: tipo de señal
- o marker-line-width: ancho de la línea del punto
- o marker-line-color: color de la línea del punto
- o marker-line-opacity: opacidad de la línea del punto

• Línea

```
#tabla_linea { 
   line-width: 2; 
   line-color: #FF6600; 
   line-opacity: 0.7; 
}
```
Siendo:

- o #tabla\_linea: nombre de la tabla
- o line-width: ancho de la línea
- o line-color: color de la línea
- o line-opacity: opacidad de la línea
- Polígono

```
#tabla_poligono { 
   polygon-fill: #FF6600; 
   polygon-opacity: 0.7; 
   line-width: 1; 
   line-color: #FFF; 
   line-opacity: 1; 
}
```
Siendo:

- o #tabla\_poligono: nombre de la tabla
- o polygon-fill: color de relleno del polígono
- o polygon-opacity: opacidad del polígono
- o line-width: ancho de la línea del polígono
- o line-color: color de la línea del polígono
- o line-opacity: opacidad de la línea del polígono

## **6. Herramienta de integración entre gvSIG y CartoDB**

Una vez vistos todos los conceptos necesarios, en este apartado se describe la herramienta desarrollada, analizando todos los aspectos clave de la misma, partiendo de los requisitos, metodología utilizada, diseño, funcionamiento…

## **6.1.Requisitos**

Tal y como se ha visto en la descripción del TFM, el principal objetivo es el desarrollo de una herramienta que permita acceder a CartoDB desde gvSIG, concretamente:

- Subir la información cargada en el proyecto de gvSIG a CartoDB, siempre que sea compatible con esta plataforma.
- Simbolizar o tematizar la información geográfica subida, de forma similar a la simbolización o tematización aplicada en el proyecto de gvSIG.

Así pues, los requisitos software principales, ya estudiados anteriormente, son:

- El software SIG de escritorio gvSIG, en su versión 2.0, para el desarrollo de la herramienta.
- El software SIG en la nube CartoDB, como plataforma de destino para poder comprobar los resultados de la ejecución.

## **6.2.Descripción de la herramienta**

La herramienta de integración entre gvSIG y CartoDB (en adelante IntegraGC) es un script, escrito en código Jython, el cual es accesible desde la sección de scripting de gvSIG, desde donde se ejecuta, como se muestra en ilustración 5:

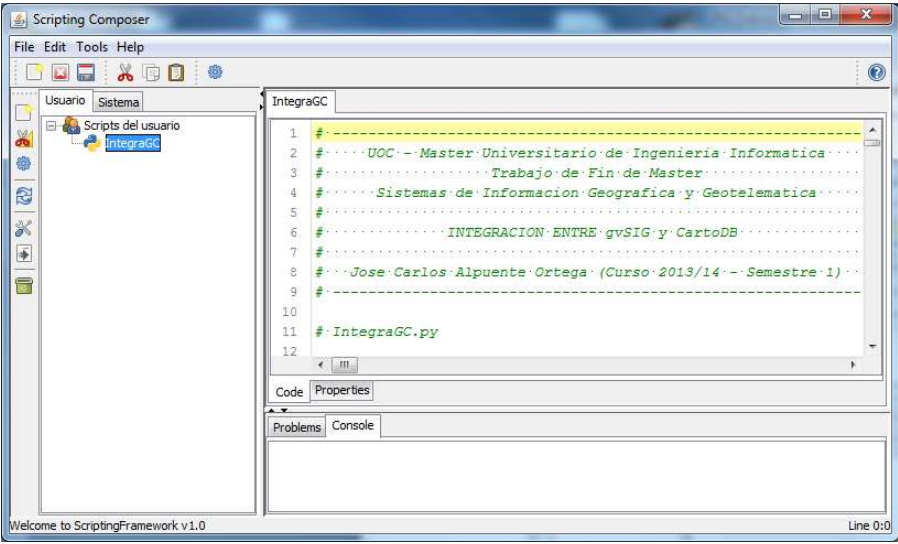

**Ilustración 5. gvSIG - Scripting Composer** 

Su funcionamiento se basa en dos principios:

- Para subir la información cargada en el proyecto de gvSIG a CartoDB se utiliza la API de importación<sup>11</sup> de CartoDB.
- Para simbolizar la información cargada en CartoDB se utilizan los ficheros de simbología .gvssym de gvSIG.

La interfaz de usuario se basa en formularios donde se solicitará:

- El nombre de usuario de CartoDB.
- La API KEY de CartoDB.
- El archivo de capas vectoriales de gvSIG.
- Los archivos de simbología de gvSIG.

Estos formularios disponen de diversos mecanismos de control para filtrar resultados y evitar fallos o cierres inesperados de la herramienta, como se verá más adelante.

## **6.3.Arquitectura**

 $\overline{a}$ 

El desarrollo cuenta con dos partes claramente definidas. Por un lado, el SIG de escritorio de gvSIG desde donde se creará un proyecto, y por otro, el SIG en la nube CartoDB donde se importará dicho proyecto.

En la ilustración 6, de manera muy esquemática, se puede ver la arquitectura de funcionamiento e interacción entre las distintas partes, así como el resultado.

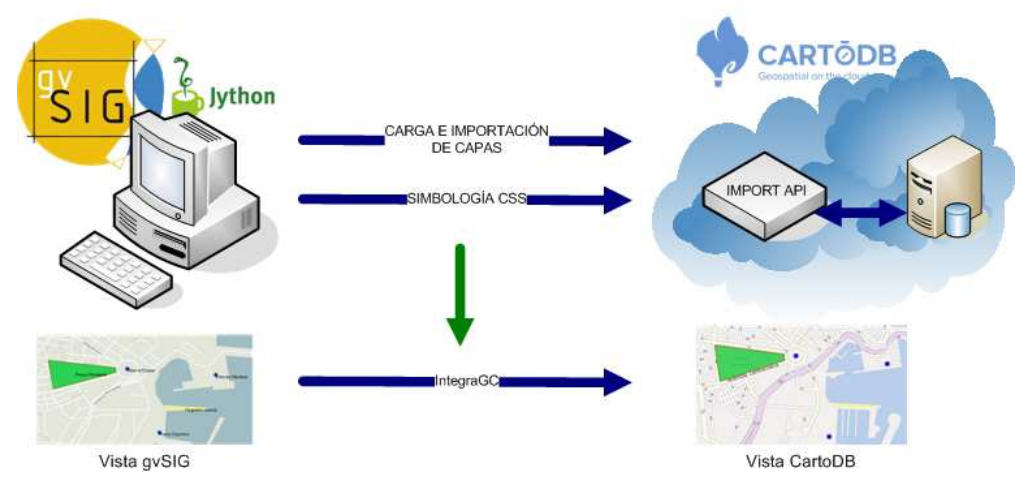

**Ilustración 6. IntegraGC - Arquitectura** 

<sup>11</sup> http://blog.cartodb.com/post/54101913823/got-files-weve-got-a-import-api

## **6.4.Implementación**

IntegraGC ha sido escrita en Jython, que es un lenguaje de programación de alto nivel, dinámico y orientado a objetos basado en Python e implementado íntegramente en Java.

El entorno de desarrollo elegido permite desarrollar scripts en Jython, gracias al complemento "Scripting framework". Este módulo de scripting permite realizar diversas tareas sobre el proyecto de gvSIG e interactuar con sus objetos.

## **6.5.Análisis funcional**

IntegraG integra las plataformas gvSIG y CartoDB, permitiendo la importación de un proyecto de gvSIG en CartoDB, cargando de manera semiautomática la información vectorial y simbológica.

Mediante el uso de formularios, IntegraGC va solicitando al usuario una serie de datos para conseguir el objetivo, mediante pasos claramente guiados.

En primera instancia, la herramienta comprueba que existe un proyecto cargado en gvSIG, así como una vista con proyección EPSG:4326 y al menos una capa vectorial. En segundo lugar, se comprueba la existencia de la herramienta cURL $^{12}$ , la cual permite transferir archivos vía HTTP, pieza clave en la carga e importación de las capas. Si no existe en el sistema, se procede a su descarga. A continuación se solicita el nombre de usuario y API KEY de CartoDB, y el archivo que contiene las capas vectoriales de gvSIG, para proceder a la carga e importación de las capas. Finalmente se solicita los archivos de simbología para generar el CartoCSS.

En el anexo III de la presente memoria se muestra el manual de usuario donde se explica el funcionamiento integral de la herramienta, así como todos los pasos necesarios a realizar.

A continuación se explica con más detalle las dos patas básicas de IntegraGC.

#### **6.5.1. Carga e importación de capas**

Mediante el uso de la API de importación de CartoDB, se consigue cargar e importar las capas de otro sistema SIG compatible, en este caso gvSIG.

Para ello, se solicitará al usuario los datos de acceso a CartoDB (nombre de usuario y API KEY) y un archivo de capas. Este archivo consiste en un archivo .zip que a su vez contiene los archivos .dbf, .shp y .shx, los cuales genera gvSIG, y el archivo de proyección .prj (EPSG:4326), el cual se debe descargar desde la web de Spatial Reference.

 $\overline{a}$ 

<sup>12</sup> http://curl.haxx.se/

El primer paso es la carga del archivo de capas en CartoDB. Esto se hace mediante petición HTTP subiendo el archivo mediante cURL a:

https://\${CDB\_USER}.cartodb.com/api/v1/imports/?api\_key=\${API\_KEY}

Una vez subido el archivo, se devuelve un número de trabajo el cual será el de importación. Esta importación también se realiza mediante la siguiente petición HTTP:

https://\${CDB\_USER}.cartodb.com/api/v1/imports/\${job\_id}?api\_key=\${API\_KEY}

Una vez finalizado se obtienen en CartoDB las mismas capas vectoriales que en gvSIG, a falta de adaptar la simbología, que se comenta a continuación.

#### **6.5.2. Simbología CSS**

CartoDB no dispone de una API que cargue la información simbológica, por lo que el CartoCSS ha de copiarse manualmente una vez generado por IntegraGC.

Para ello, el primer paso, al igual que en el caso anterior, es guardar los archivos de simbología de gvSIG de cada capa vectorial. Estos archivos tienen extensión .gvssym, pero una vez descomprimidos (como si fuera un .zip) se obtienen 3 archivos, de los cuales el que tiene extensión .xml es el que contiene la información css.

IntegraGC solicitará, en función del número de capas importadas, los archivos de simbología de gvSIG, los cuales deben ser guardados previamente. Mediante un proceso de operaciones con cadenas de texto en el fichero .xml se consigue generar el fichero CartoCSS que contiene la información simbológica de las capas, lista y preparada para copiar en CartoDB.

Una vez hecho esto, la vista de CartoDB generada será equivalente a la del proyecto gvSIG.

#### **6.5.3. Diagrama de interacción**

A continuación se presenta el diagrama de interacción de IntegraGC en las ilustraciones 7 y 8, donde se pueden ver todos los escenarios posibles, desde el inicio de la ejecución hasta el final, pasando por todos los mecanismos de control.

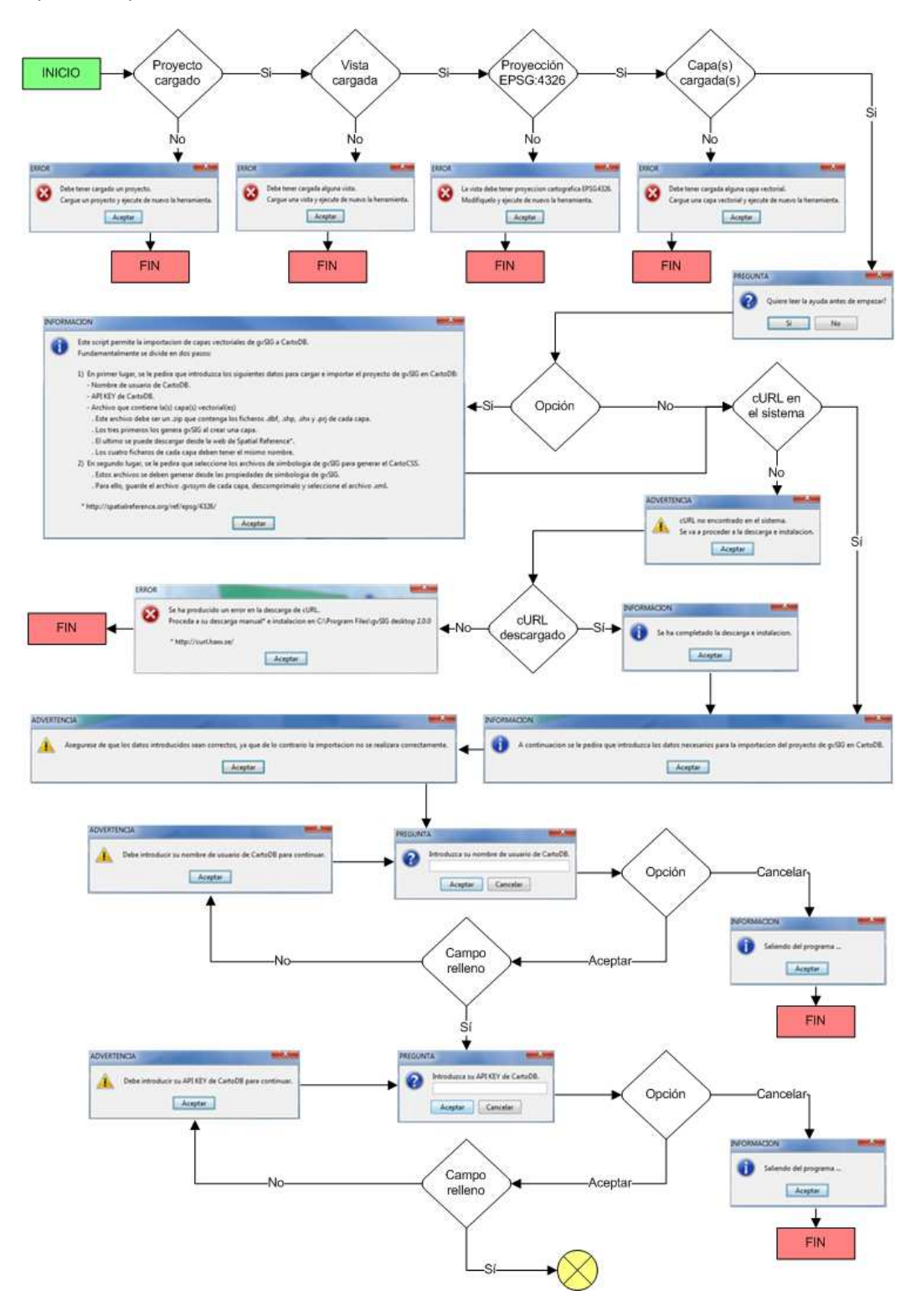

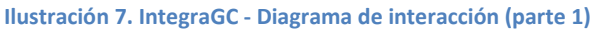

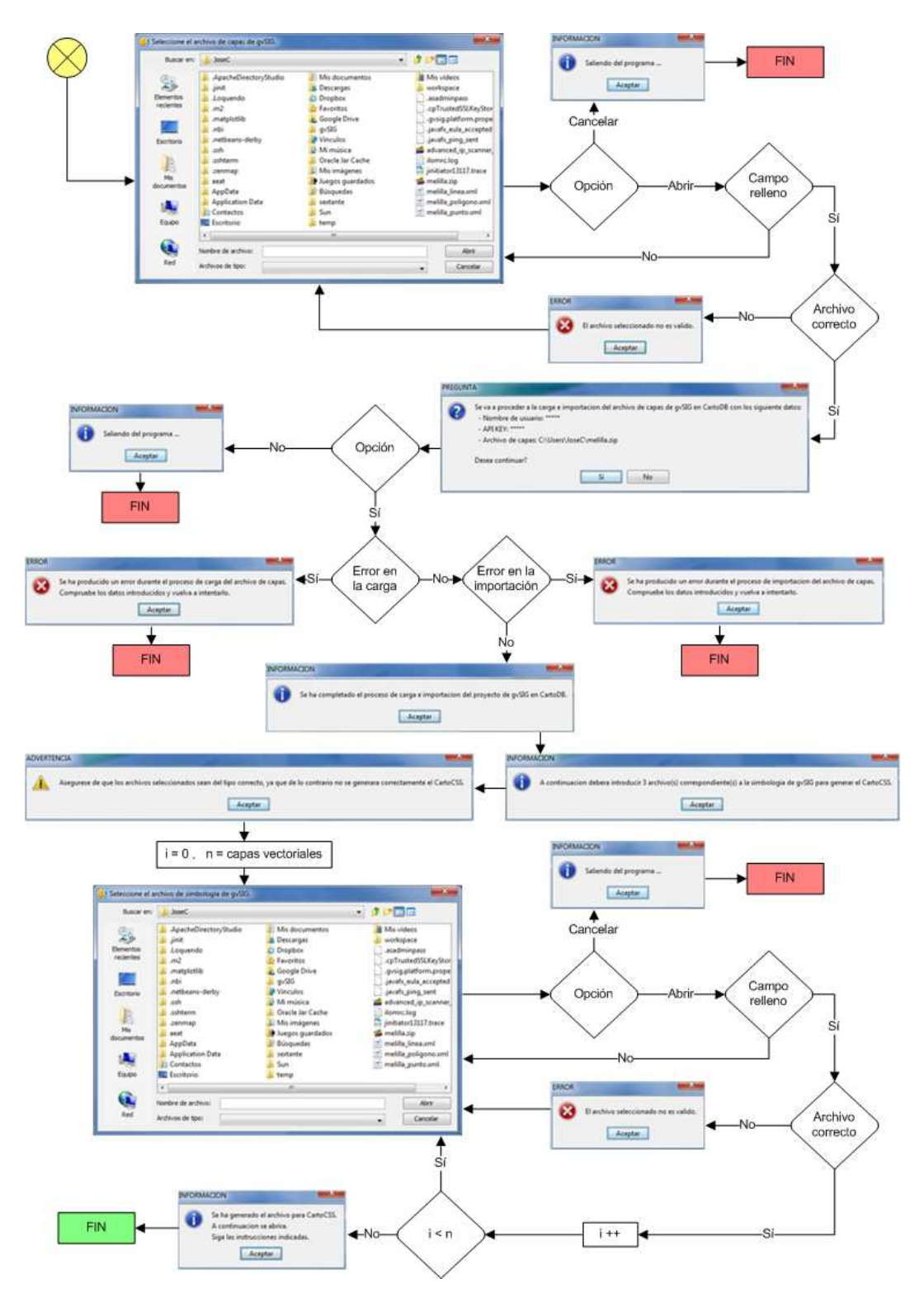

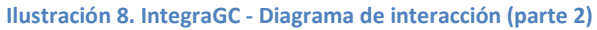

## **6.6.Instalación y ejecución**

La instalación y ejecución de IntegraGC se realiza del siguiente modo: al tratarse de una herramienta de scripting, previamente hay que guardar los archivos .py y .inf desarrollados en el siguiente directorio:

C:\<USERPROFILE>\gvSIG\plugins\org.gvsig.scripting.app.extension\scripts

- El archivo *IntegraGC.py* contiene el código escrito en Jython de la herramienta.
- El archivo *IntegraGC.inf* contiene la siguiente información básica: nombre del script, descripción, autor y versión.

Una vez cargado, la ejecución se realiza desde gvSIG accediendo a "Herramientas - Scripting - Scripting Launcher - Scripts del usuario - IntegraGC". También puede ser ejecutado desde "Herramientas - Scripting - Scripting Composer - Scripts del usuario - IntegraGC", desde donde además se podrá modificar el script y ver la salida por consola.

## **6.7.Pruebas y control de errores**

En la tabla 8 se indican todas aquellas pruebas realizadas o filtros que verifican una correcta ejecución de IntegraGC, para evitar fallos o cierres inesperados de la herramienta.

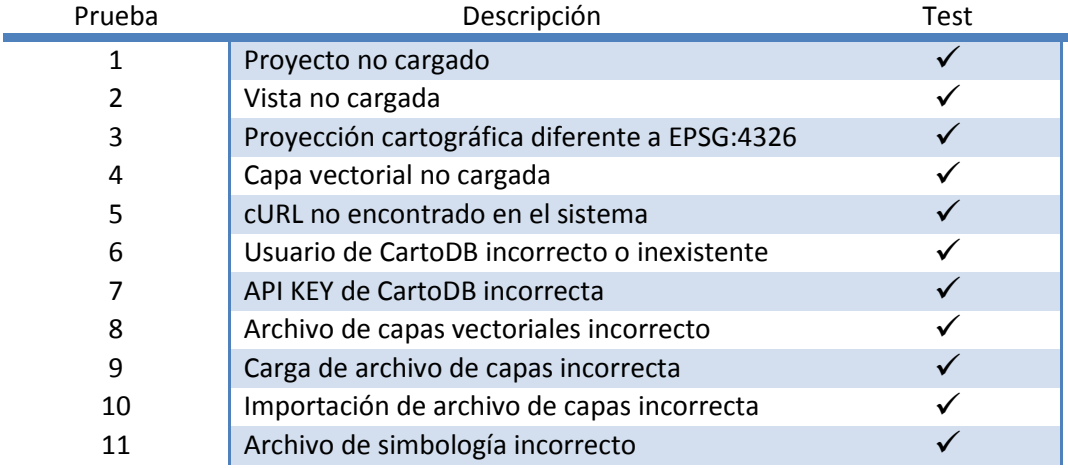

**Tabla 8. Pruebas y control de errores** 

## **6.8.Líneas futuras de desarrollo**

Como se ha comentado anteriormente, IntegraGC ha sido desarrollado en Jython mediante el módulo de scripting debido a diversos problemas en la creación de un plugin en Java.

Por tanto, a medio/largo plazo se podría implementar esta herramienta mediante un plugin en Java, y de este modo conseguir un mayor grado de satisfacción en el usuario con el fin de aumentar la usabilidad del producto, por los siguientes motivos:

- La instalación se efectuaría mediante un cómodo paquete instalador.
- La ejecución se realizaría desde un botón ubicado en la barra de herramientas.
- Se podría acceder a la información vectorial de manera directa, y así evitar la intervención del usuario al tener que generar previamente el archivo .zip con las capas. No obstante, IntegraGC funciona gracias a la API de importación, reduciendo así la complejidad del código y optimizando los tiempos de desarrollo.
- Se podría acceder a la información de simbología directamente, evitando así que el usuario deba guardar previamente los archivos de simbología de gvSIG para cargarlos en IntegraGC. No obstante, CartoDB no dispone de API para CartoCSS, por lo que indistintamente el código generado ha de ser copiado de manera manual.

## **7. Conclusiones**

La realización de este trabajo ha supuesto una gran oportunidad para introducirme en el mundo de los sistemas de información geográfica, permitiéndome ahondar conceptualmente en este campo.

Aunque tenía cierta experiencia laboral en este terreno debido a la existencia de un GIS para notificación y resolución de incidencias, mis conocimientos eran bastante superficiales.

En cuanto a las plataformas SIG propuestas para el desarrollo del trabajo, gvSIG y CartoDB, no tenía experiencia previa ni los conocía. Me ha resultado más sencillo profundizar y entender el funcionamiento de CartoDB. La documentación de desarrollo de gvSIG, principalmente la de scripting aun se encuentra en perfeccionamiento, por lo que he tenido que documentarme en foros especializados y aun así ha sido difícil encontrar respuesta en ocasiones.

Como se ha indicado en apartados anteriores, la herramienta ha sido desarrollada mediante el módulo de scripting en Jython debido a los problemas encontrados en la creación de un plugin en Java, lo cual ha generado una herramienta que requiere una mayor intervención del usuario pero que igualmente cumple con los objetivos del TFM.

Acerca de las limitaciones encontradas en el proyecto de "Integración entre ArcGIS y CartoDB<sup>13</sup>" de Juan José Fernández Hadad (2013), se ha conseguido solventar la limitación de la creación previa de tablas en CartoDB, ya que mediante el uso de la API de importación, este proceso es automático. Sin embargo, la simbología cartocss ha de seguir siendo copiada manualmente una vez generada por la herramienta.

Finalmente, se ha desarrollado una herramienta de integración entre las plataformas gvSIG y CartoDB, la cual permite migrar un proyecto de la primera a la segunda, cumpliendo con los objetivos propuestos en el Trabajo Final de Máster, para poder finalizar los estudios correspondientes al Máster Universitario de Ingeniería Informática.

 $\overline{a}$ 

<sup>13</sup> http://hdl.handle.net/10609/23242

## **ANEXO I.**

## **Descarga e instalación de gvSIG Desktop 2.0**

El anexo I muestra las indicaciones detalladas para la descarga e instalación de gvSIG Desktop 2.0.

En primer lugar, se procede a la descarga de gvSIG Desktop en su versión 2.0 desde la web oficial (http://www.gvsig.org/web/).

Se hace clic en el enlace correspondiente de descarga (ilustración 9).

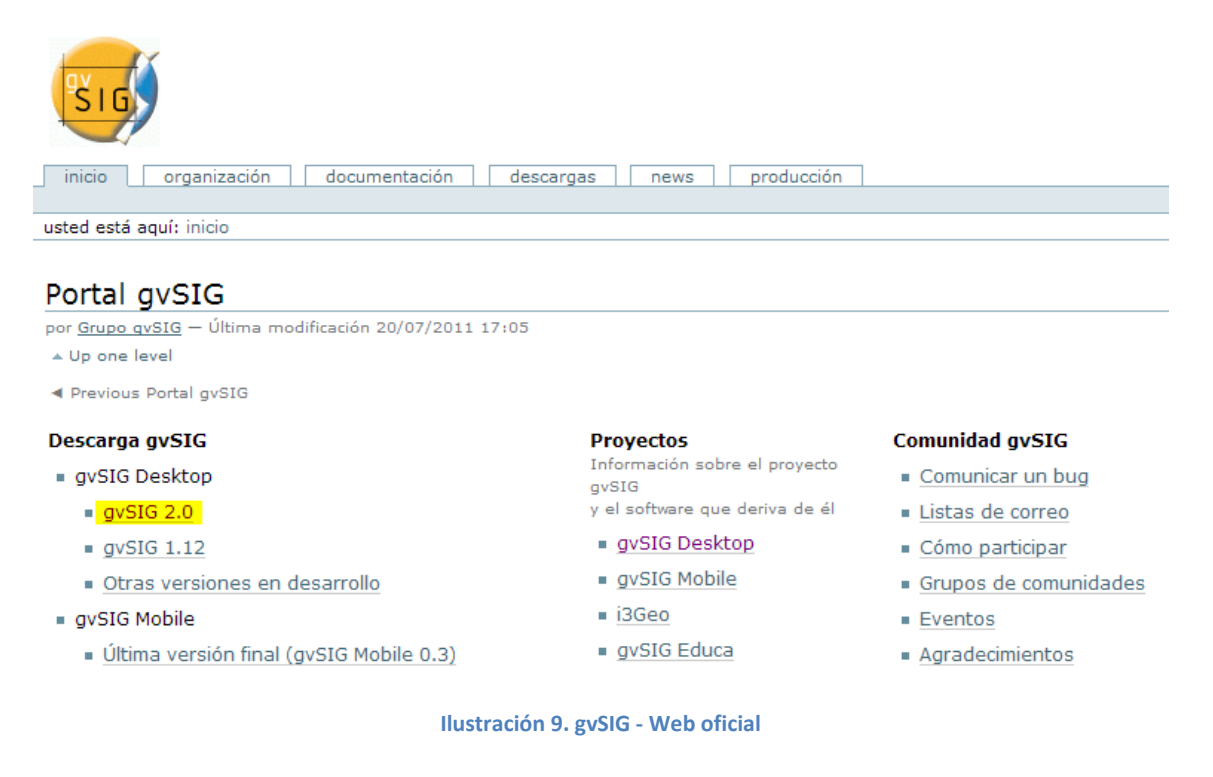

A continuación se elige el repositorio de descarga y se pulsa sobre el botón Descargar para comenzar la descarga (ilustración 10).

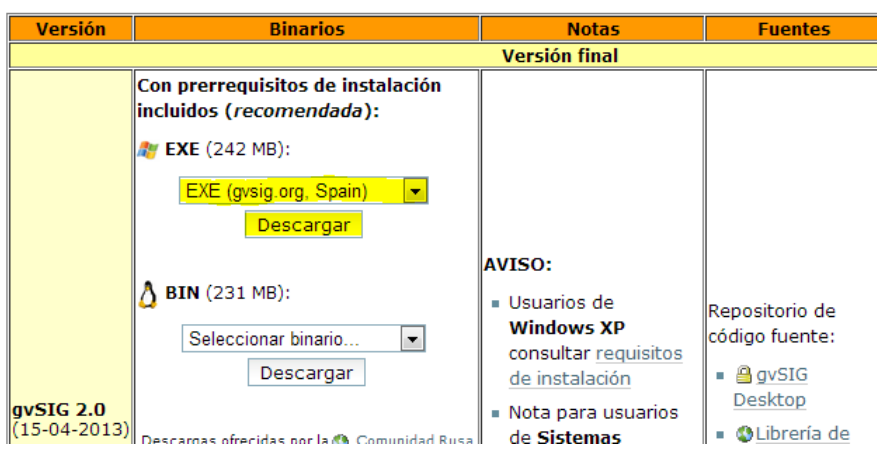

**Ilustración 10. gvSIG - Descarga** 

Una vez descargado el software gvSIG Desktop 2.0, se procede a su instalación. Para ello, se hace doble clic sobre el ejecutable *gvSIG-desktop-2.0.0-2066-final-win-x86-standard.exe* (ilustración 11).

> gySIG-desktop-2.0.0-2066-final-win-x86-standard.exe **Ilustración 11. gvSIG - Ejecutable instalador**

Se comienza eligiendo el idioma, en este caso: Spanish. Y se continúa pulsando sobre el botón OK (ilustración 12).

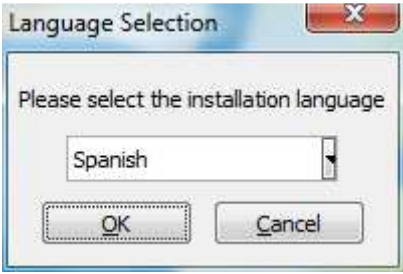

**Ilustración 12. gvSIG (Instalación) - Elección de idioma** 

Se acepta la notificación de instalación de gvSIG en el equipo pulsando sobre el botón Sí (ilustración 13).

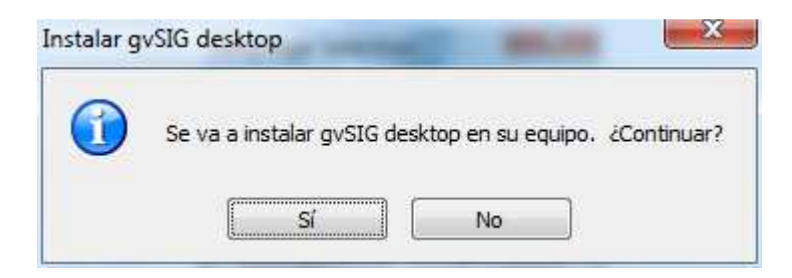

**Ilustración 13. gvSIG (Instalación) - Notificación** 

Comienza el asistente de instalación mostrando las indicaciones iniciales. Se continúa el proceso pulsando sobre el botón Siguiente > (ilustración 14).

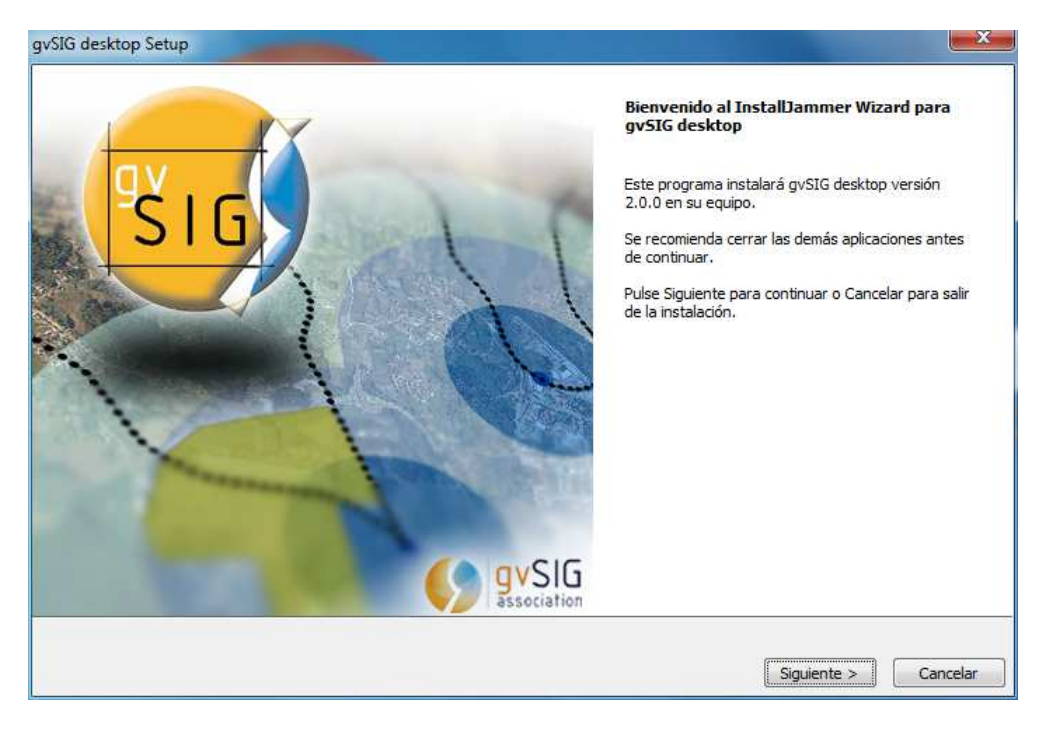

**Ilustración 14. gvSIG (Instalación) - Comienzo del asistente** 

Se muestra el Acuerdo de Licencia, el cual hay que aceptar para continuar con la instalación. Una vez leída, se marca la opción "Acepto los términos de este acuerdo de licencia" y se pulsa sobre el botón Siguiente > (ilustración 15).

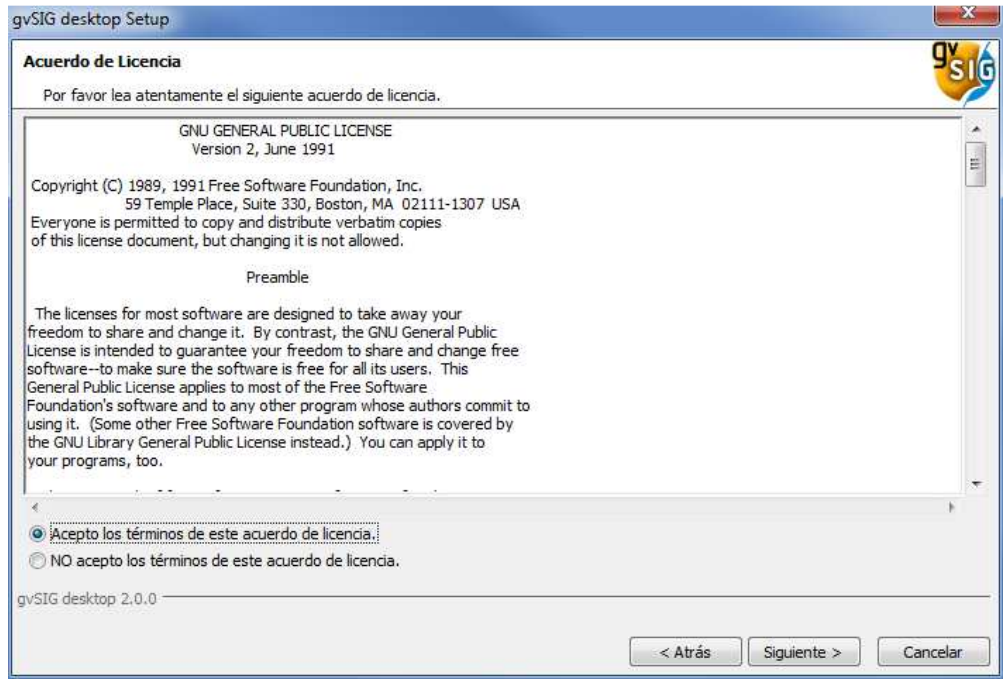

**Ilustración 15. gvSIG (Instalación) - Acuerdo de Licencia** 

Se elige la carpeta de destino de la instalación. Se mantiene la que aparece por defecto y se continúa pulsando sobre el botón Siguiente > (ilustración 16).

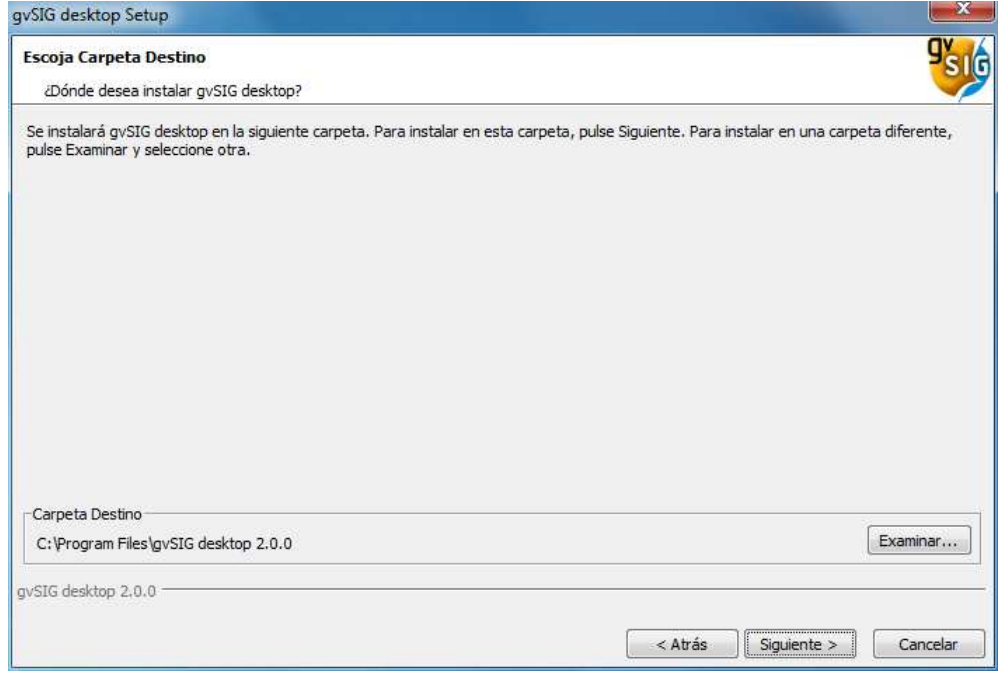

**Ilustración 16. gvSIG (Instalación) - Elección de carpeta destino** 

Antes de comenzar a copiar archivos en el equipo, se muestra un resumen con la configuración elegida. Se comprueba, se acepta y se continúa el proceso de instalación pulsando sobre Siguiente > (ilustración 17).

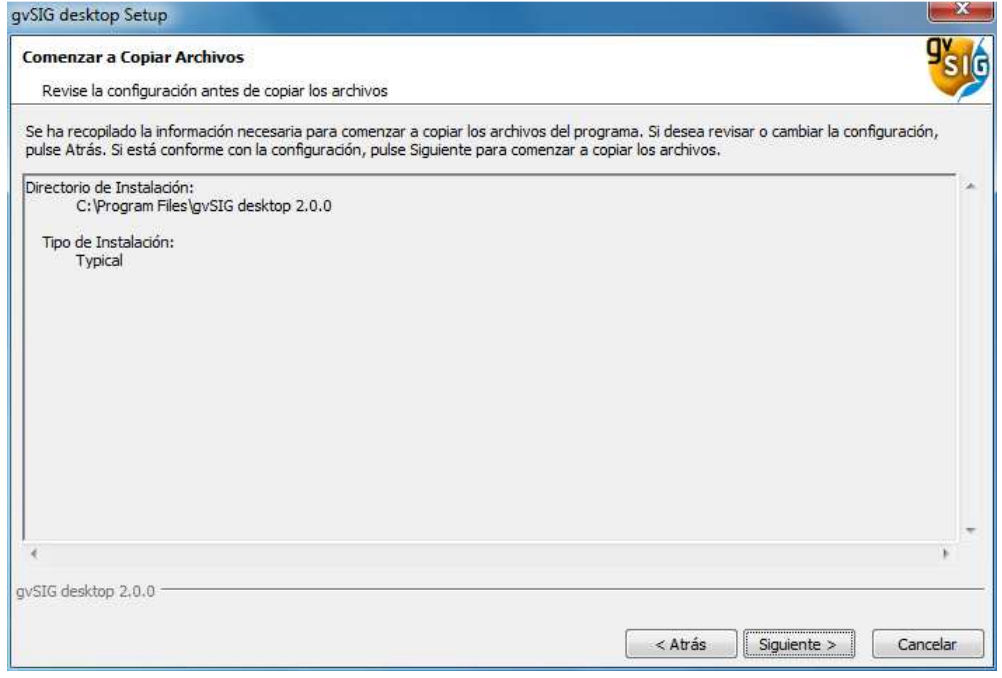

**Ilustración 17. gvSIG (Instalación) - Revisión de la configuración** 

Comienza la instalación de gvSIG (ilustración 18).

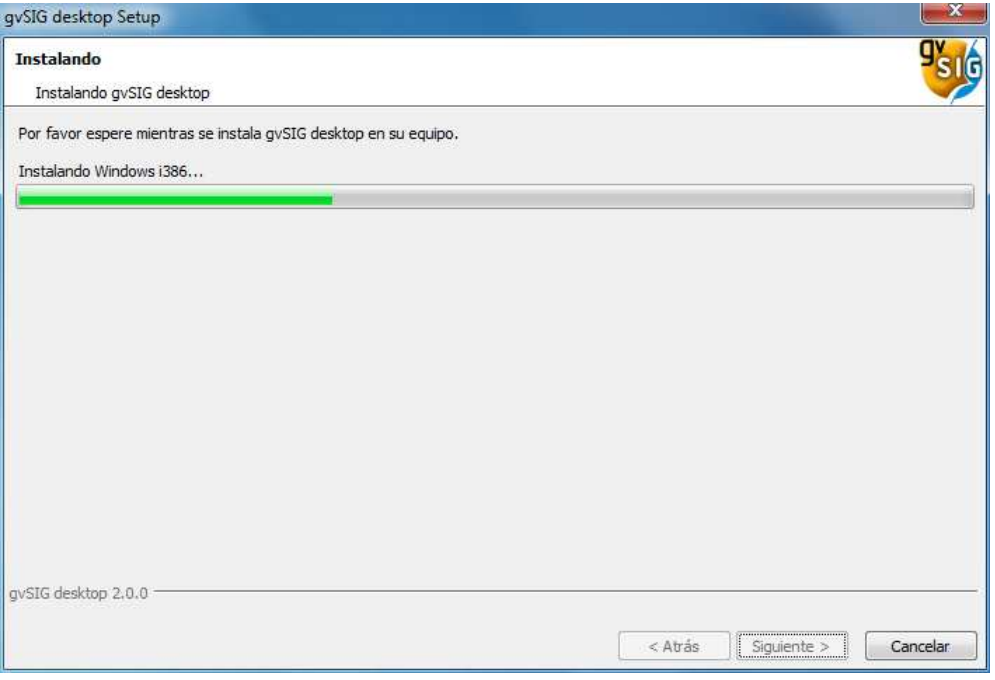

**Ilustración 18. gvSIG (Instalación) - Instalando...** 

Una vez instalada la versión básica de gvSIG, indica la posible instalación de complementos adicionales, los cuales aportan mejoras a las funcionalidades del software. Se pulsa sobre el botón Siguiente > (ilustración 19).

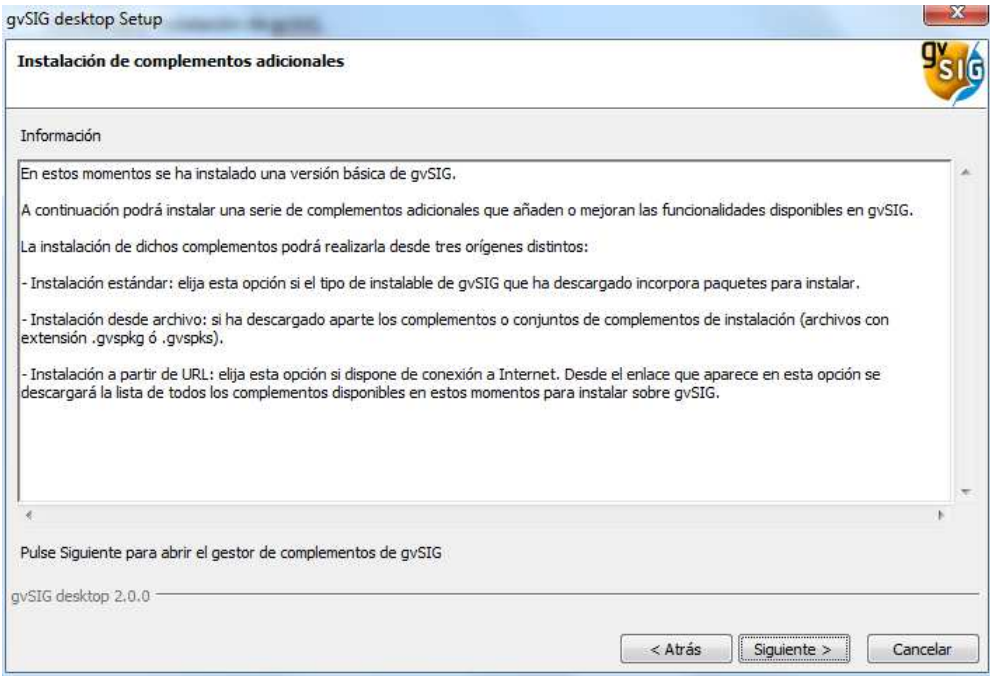

**Ilustración 19. gvSIG (Instalación) - Complementos adicionales** 

Como se indicaba en el apartado anterior, la instalación de complementos adicionales se realiza desde una fuente. En este caso, se elige la Instalación estándar y se continúa el proceso pulsando el botón Siguiente > (ilustración 20).

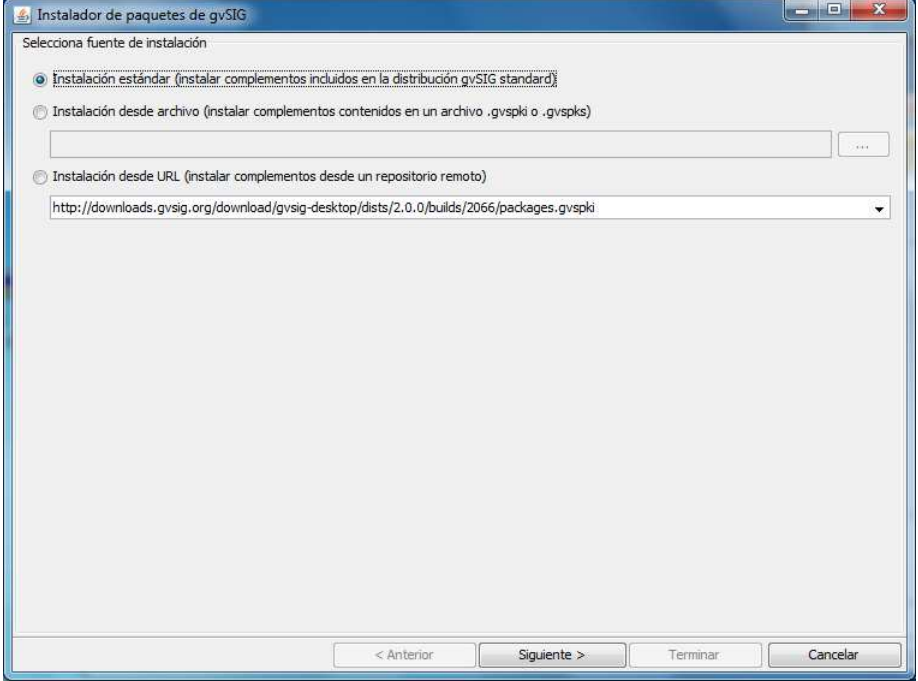

**Ilustración 20. gvSIG (Instalación) - Complementos adicionales (fuente de instalación)** 

Se elige el modo de Instalación avanzada y se continua el proceso pulsando sobre Siguiente > (ilustración 21).

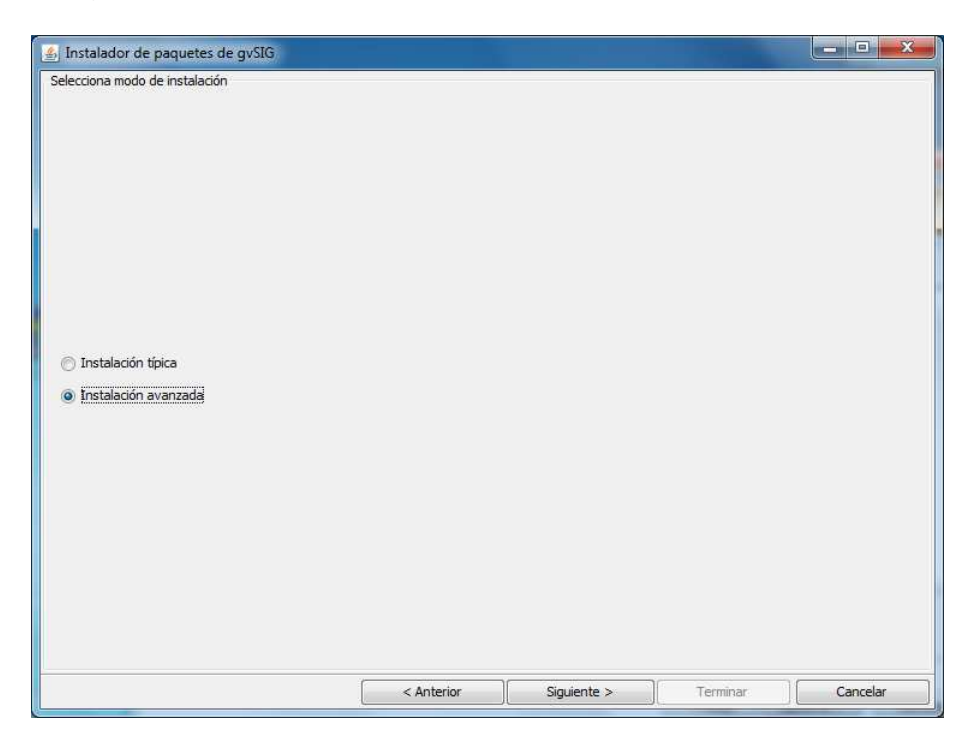

**Ilustración 21. gvSIG (Instalación) - Complementos adicionales (modo de instalación)** 

Desde el instalador de paquetes de gvSIG se pueden elegir aquellos complementos adicionales que se deseen instalar. Se marcan todos excepto aquellos específicos para Linux (ya que se va a trabajar sobre Windows) y se continúa el proceso pulsando sobre Siguiente > (ilustración 22).

| Selecciona paquetes                                                                                                    |                      |               |           |                                                                                           |                   |        |   |
|----------------------------------------------------------------------------------------------------|----------------------|---------------|-----------|-------------------------------------------------------------------------------------------|-------------------|--------|---|
|                                                                                                    |                      | Filtro rápido |           | Restaurar filtros                                                                         |                   |        |   |
| Todos                                                                                                    |                      |               |           | Nombre                                                                                    | Versión           | Tipo   |   |
| <b>Addon Management</b><br>Database<br>Formats<br>Geoprocess<br><b>Import And Export</b><br><b>Internationalization</b> |                      | z             |           | Add-ons manager                                                                           | 2.0.0-2077        | plugin |   |
|                                                                                                    |                      | ွဲ            |           | appgvSIG                                                                                  | $2.0.0 - 2066$    | plugin |   |
|                                                                                                    |                      | B             | <b>BH</b> | CRS management                                                                            | $2.0.0 - 2050$    | plugin |   |
|                                                                                                    |                      |               | Δ         | CRS management                                                                            | 2.0.0-2050        | plugin | Ë |
|                                                                                                    | √                    |               |           | CRS: basic management (Proj4J based, java)                                                | 1.0.0-SNAPSHOT-2  | plugin |   |
|                                                                                                    |                      |               |           | Development project wizard                                                                | 2.0.0-2072        | plugin |   |
| Layout<br>OGC.                                                                                                    |                      | Ì             |           | Document: Layout                                                                          | 2.0.0-SNAPSHOT-25 | plugin |   |
| Raster                                                                                                    | KKKKK                | Ì             |           | Document: Table                                                                           | $2.0.0 - 43$      | plugin |   |
| Remote Services                                                                                                    |                      | s             |           | Export framework                                                                          | 1.0.0-2084        | plugin |   |
|                                                                                                    |                      | B             |           | extGeoDB                                                                                  | 2.0.0-2077        | plugin |   |
| Simbology<br>Table<br>Vector                                                                                            | ⊽                    | s             |           | Formats: DWG file format support                                                          | 2.0.0-2077        | plugin |   |
|                                                                                                    |                      |               | Δ         | Formats: Ecw file format support                                                          | $2.0.0 - 58$      | plugin |   |
| View                                                                                                    | $\frac{1}{\sqrt{2}}$ | s             | iВH       | Formats: Ecw file format support                                                          | $2.0.0 - 58$      | plugin |   |
|                                                                                                    |                      | B             |           | Formats: Gdal file formats support                                                        | $2.0.0 - 26$      | plugin |   |
|                                                                                                    |                      | ä             |           | Formats: GML/KML file format support                                                      | 2.0.0-2077        | plugin |   |
|                                                                                                    |                      |               |           | Formats: MrSID file format support                                                        | $2.0.0 - 29$      | plugin |   |
| Categorías                                                                                                    |                      |               | Δ         | <b>Add-ons manager</b><br>gvSIG plugin to create a installers or install plugins in gvSIG |                   |        |   |
|                                                                                                    |                      |               |           | a code: are evite installer ann extension                                                 |                   |        |   |
| Tipos                                                                                                    | ¥.                   |               |           | ш                                                                                         |                   |        |   |

**Ilustración 22. gvSIG (Instalación) - Complementos adicionales (elección de paquetes)** 

Se muestra una advertencia sobre el uso de complementos en desarrollo o no oficiales, los cuales podrían provocar errores de funcionamiento. Se omite la advertencia pulsando sobre Continuar (ilustración 23).

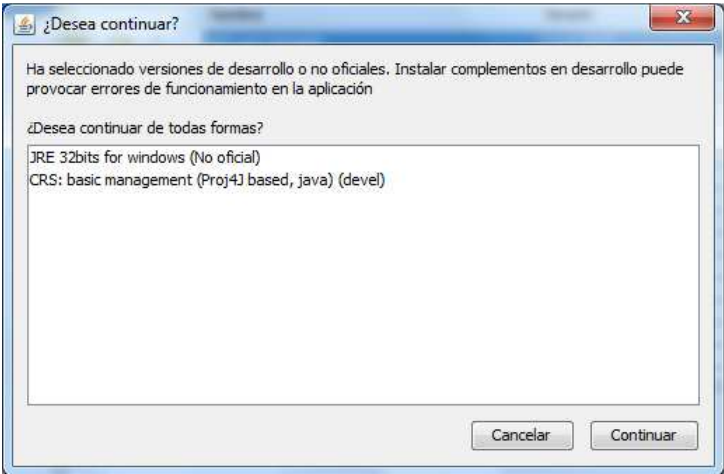

**Ilustración 23. gvSIG (Instalación) - Complementos adicionales (advertencia)** 

Comienza la instalación de los complementos adicionales elegidos (ilustración 24).

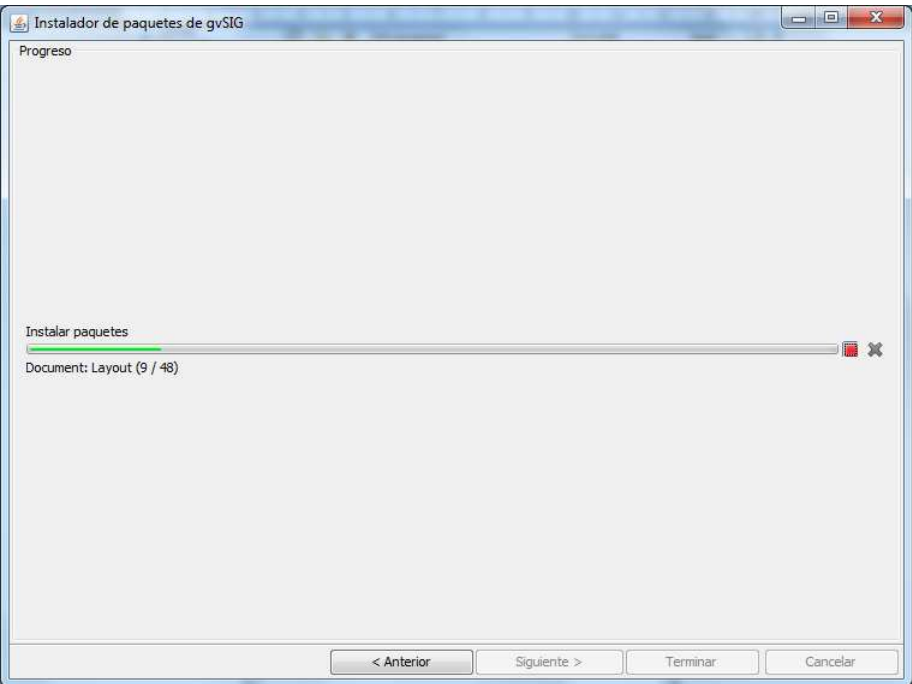

**Ilustración 24. gvSIG (Instalación) - Complementos adicionales (instalando...)** 

Una vez instalados los complementos, se continúa el proceso pulsando sobre el botón Terminar (ilustración 25).

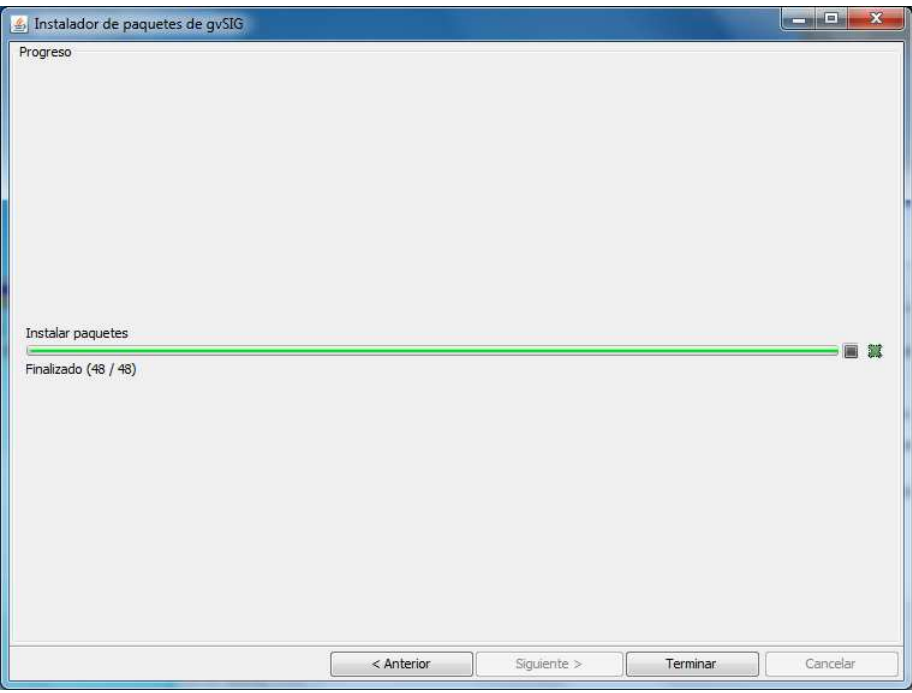

**Ilustración 25. gvSIG (Instalación) - Complementos adicionales (fin del proceso)** 

Finalmente se muestra la notificación de que gvSIG ha sido instalado con éxito. Se mantienen las opciones que aparecen por defecto y se finaliza el proceso de instalación pulsando sobre el botón Finalizar (ilustración 26).

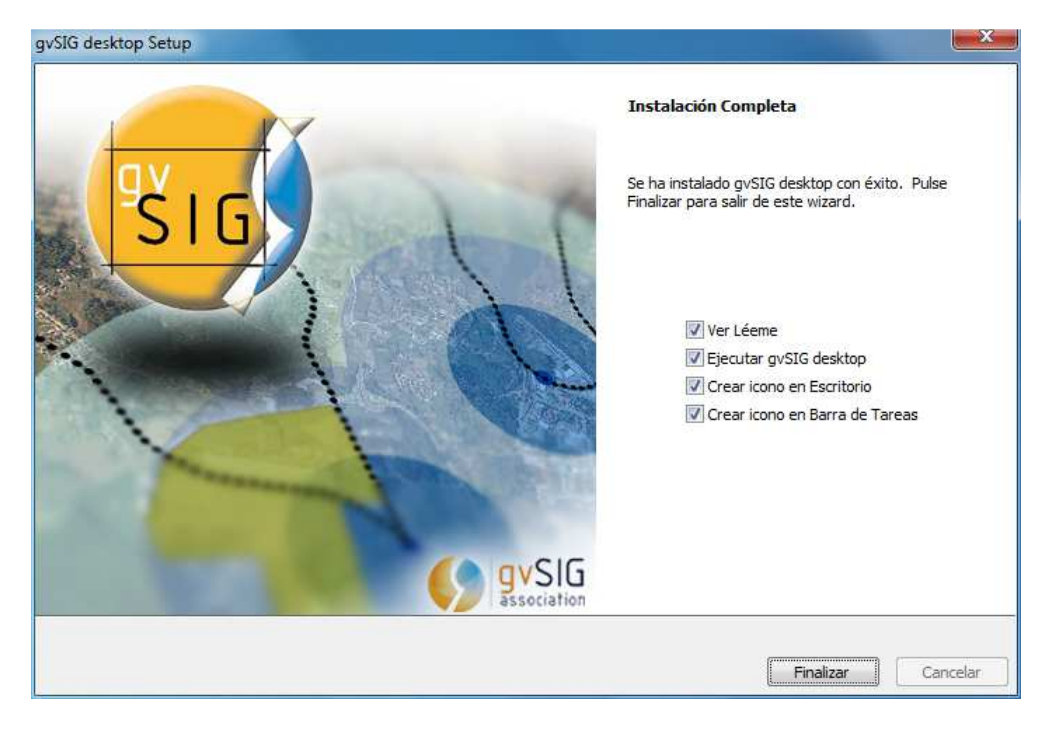

**Ilustración 26. gvSIG (Instalación) - Fin del proceso** 

Se muestra el "Léeme" del programa que incluye información acerca del mismo y del sistema. Una vez leída se pulsa sobre el botón Cerrar (ilustración 27).

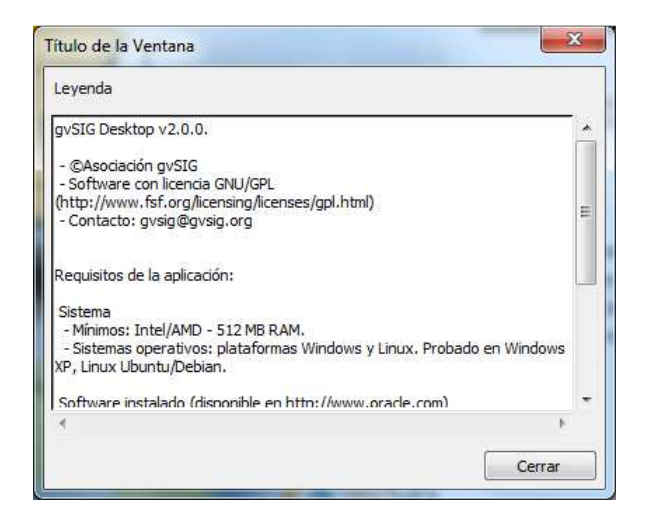

**Ilustración 27. gvSIG - Léeme** 

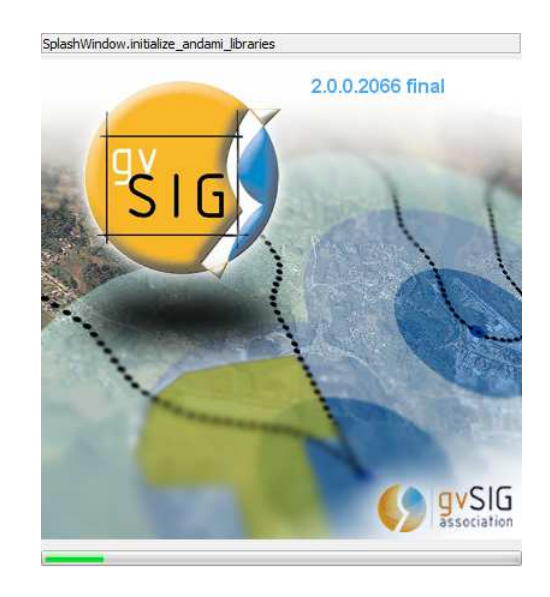

#### Se inicia la carga de librerías y componentes del programa (ilustración 28).

**Ilustración 28. gvSIG - Inicializando el programa** 

Finalmente el programa arranca y se comprueba que inicia correctamente (ilustración 29).

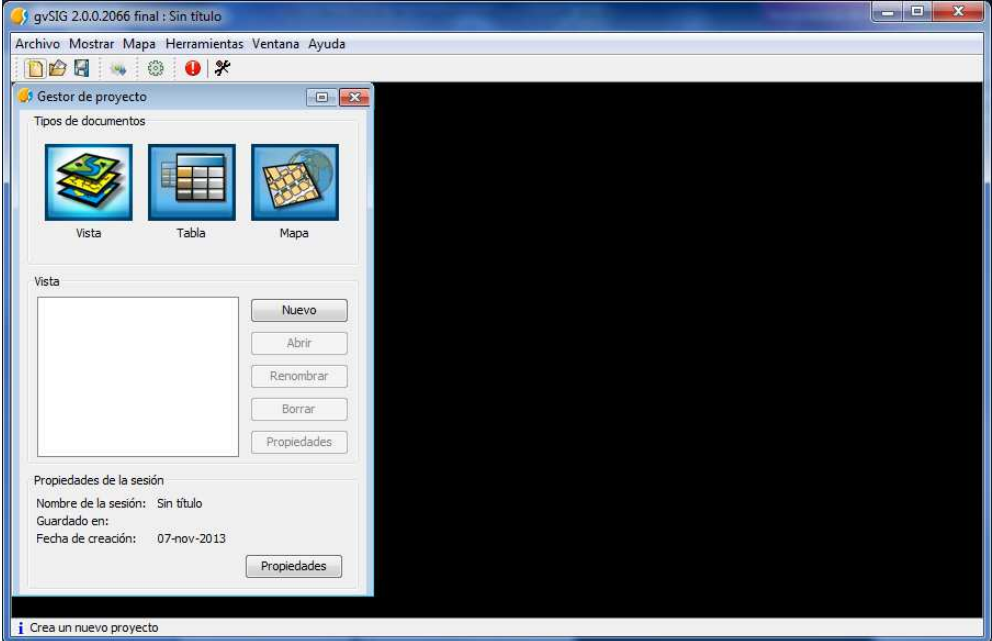

**Ilustración 29. gvSIG - Entorno operativo** 

A partir de este momento, ya se dispone del entorno gvSIG Desktop 2.0 operativo.

## **ANEXO II.**

## **Creación de una cuenta en CartoDB**

El anexo II muestra las indicaciones detalladas para la creación de una cuenta gratuita en CartoDB.

Se procede a crear una cuenta de CartoDB desde la web oficial (https://cartodb.com/). Para ello se pulsa el botón 'Get started' (ilustración 30).

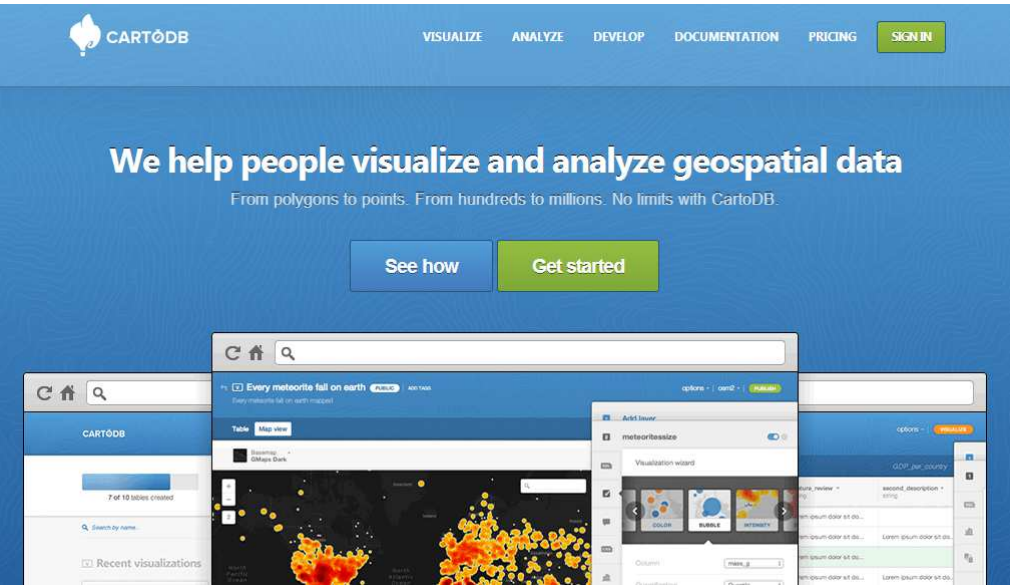

**Ilustración 30. CartoDB - Web oficial** 

Se rellena el formulario de creación de cuenta. Para ello, se utiliza la cuenta de correo habilitada para la UOC, por ejemplo. Se rellenan los datos y se pulsa sobre el botón 'Create your account' (ilustración 31).

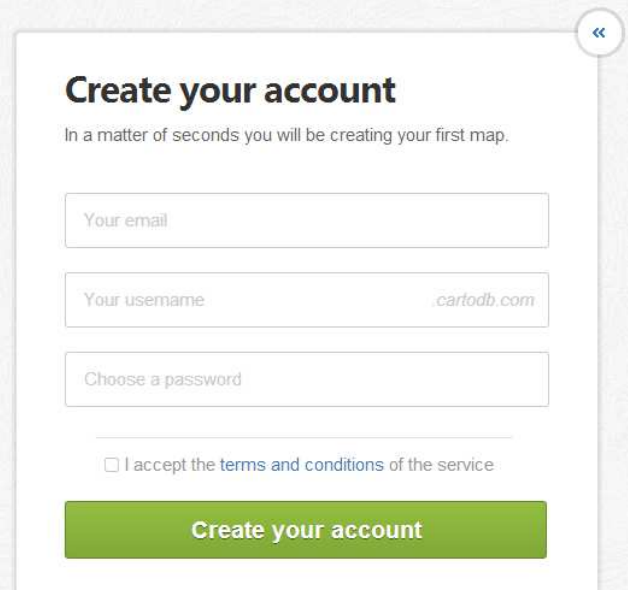

**Ilustración 31. CartoDB - Creación de cuenta** 

Se muestra una notificación mientras se crea y se configura la cuenta solicitada (ilustración 32).

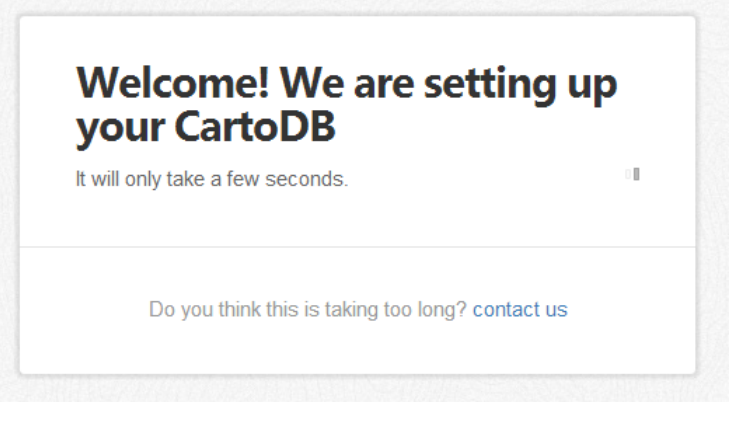

**Ilustración 32. CartoDB - Creando la cuenta** 

Una vez creada la cuenta, ya está en disposición de comenzar a crear tablas y hacer uso de las funcionalidades y servicios que ofrece CartoDB (ilustración 33).

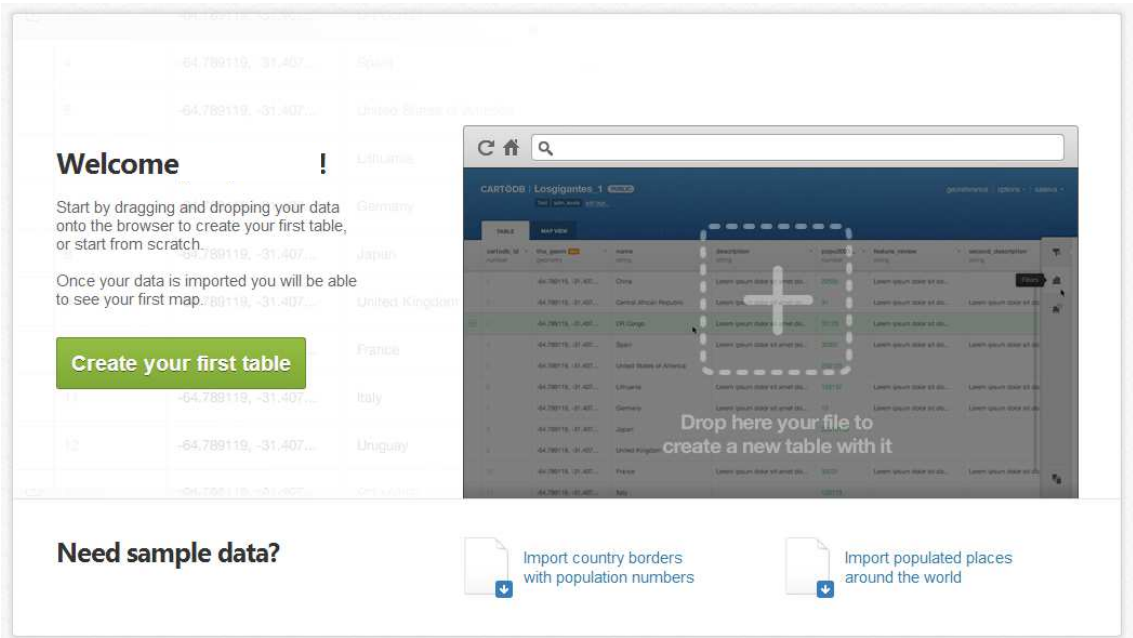

**Ilustración 33. CartoDB - Cuenta creada** 

Adicionalmente se recibe un email de bienvenida con los datos de acceso e información para iniciarse en CartoDB (ilustración 34).

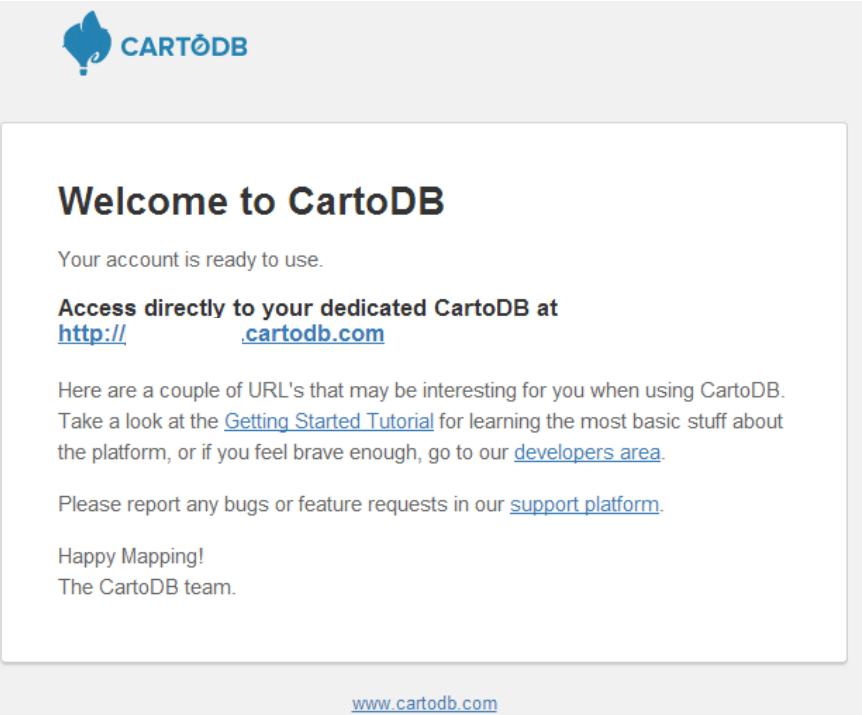

**Ilustración 34. CartoDB - Email de bienvenida** 

A partir de este momento, ya se dispone del entorno CartoDB operativo.

## **ANEXO III.**

## **Manual de usuario de IntegraGC**

El anexo III muestra el manual de usuario de IntegraGC detallado todos los pasos a realizar.

## **1. Previo. Creación de un proyecto en gvSIG**

El paso previo a la ejecución de la herramienta consiste en crear un proyecto en gvSIG. A continuación se indican los pasos a seguir, así como los archivos necesarios que hay que guardar en cada momento.

a) Una vez abierto gvSIG, en la ventana del "Gestor del proyecto" se le asigna un nombre al proyecto, y la información que se estime oportuna, pulsando sobre el botón "Propiedades" (ilustración 35).

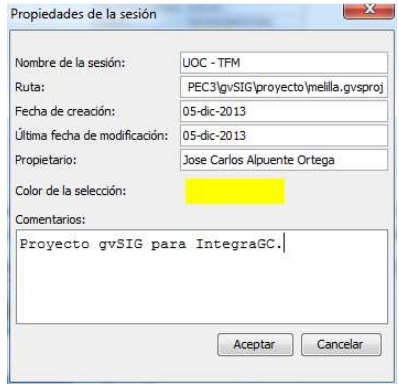

**Ilustración 35. gvSIG - Propiedades de la sesión** 

b) Se crea una vista. Desde el "Gestor de proyecto", sobre la pestaña "Vista" se pulsa sobre el botón "Nuevo" (ilustración 36).

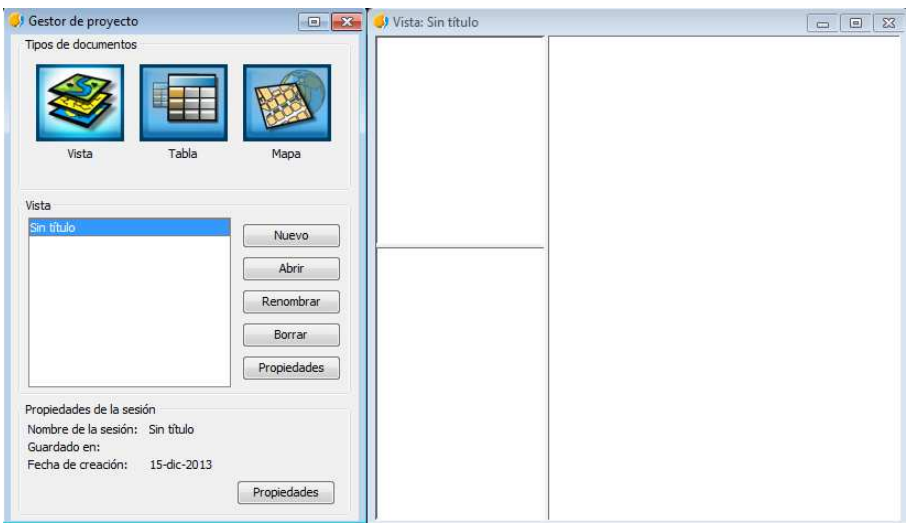

**Ilustración 36. gvSIG - Creación de una nueva vista** 

c) Se modifican las propiedades de la vista pulsando sobre el botón "Propiedades", donde se le asignará un nombre, unidades, la proyección a utilizar que debe ser "EPSG:4326" por compatibilidad con CartoDB, y la información que se estime oportuna (ilustración 37).

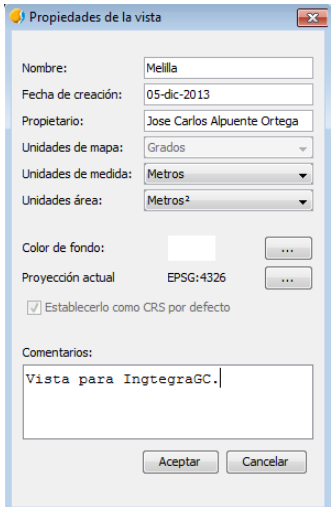

**Ilustración 37. gvSIG - Propiedades de la vista** 

d) Se crea una capa raster, que sirva como base para la posterior creación de capas vectoriales. Desde el menú "Vista - Añadir capa" existen varias opciones. En el ejemplo se utilizará la capa "openstreetmap" correspondiente al servicio WMTS $^{14}$ , con proyección "EPSG:4326", que corresponde a la vista creada en el paso anterior (ilustración 38).

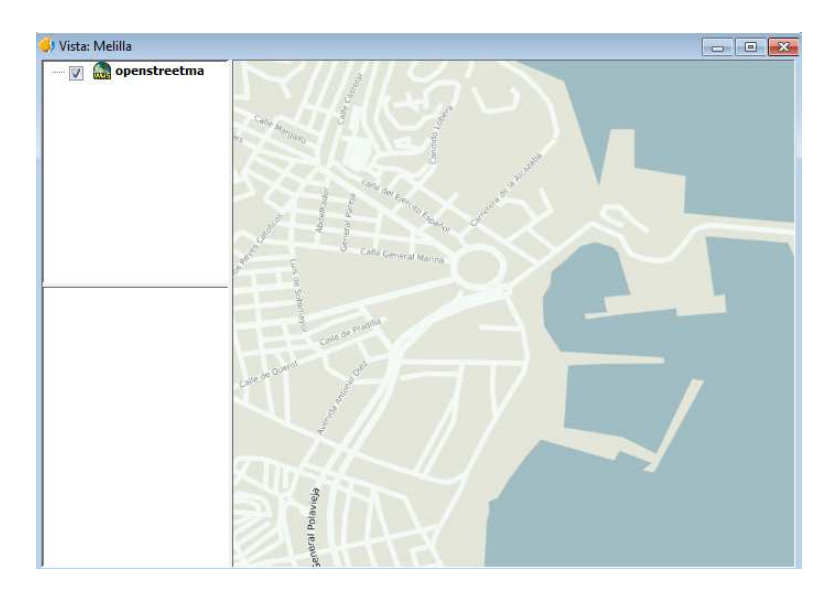

**Ilustración 38. gvSIG - Capa raster** 

 $\overline{a}$ 

<sup>14</sup> http://www.opengeospatial.org/standards/wmts

- e) Se crea una capa vectorial. Desde el menú "Vista Nueva capa" se elige "Creación de nueva capa Shape" y se selecciona el fichero de salida. Esto generará tres archivos (.dbf, .shp y .shx) que serán necesarios para el proceso de carga e importación de capas en IntegraGC. A continuación se define la tabla de geometría, donde se elegirá el tipo de geometría a utilizar (punto, línea o polígono) y se añadirán aquellos nuevos campos necesarios. Por ejemplo, se selecciona un tipo de geometría de punto modificando el valor de "geomType" a "POINT", y se añade un nuevo campo que se llamará Descripción y será un "String" de "50" caracteres.
- f) Se define la simbología de la capa creada. Para ello, se hace clic sobre la capa con el botón derecho del ratón y se selecciona "Propiedades". En la pestaña "Simbología", se pulsa sobre el botón "Seleccionar símbolo" y se eligen los parámetros deseados. Una vez definido, se pulsa sobre el botón "Guardar", el cual generará un archivo .gvssym. Este archivo ha de ser abierto con una herramienta 'unzip' y se debe guardar el archivo "state.xml", el cual contiene la información css de la simbología, necesaria para generar el CartoCSS.
- g) Ahora es el momento de editar la capa para crear los vectores. Para ello, se hace clic sobre la capa con el botón derecho del ratón y se selecciona "Comenzar edición". En el menú superior, aparecen nuevas opciones para añadir vectores en función del tipo de geometría elegida en el punto e). En este caso, se selecciona "Insertar punto" y se marca en la zona deseada. A continuación se definen los atributos de dicho punto pulsando sobre la opción "Mostrar tabla de atributos" y se le asigna una Descripción. Este es el campo que se creó en el punto e) en la tabla de geometría. Se pueden añadir tantos puntos como se desee, así como asignar la descripción a cada uno de ellos. Finalmente, se vuelve a hacer clic sobre la capa con el botón derecho del ratón y se selecciona "Terminar edición" (ilustración 39).

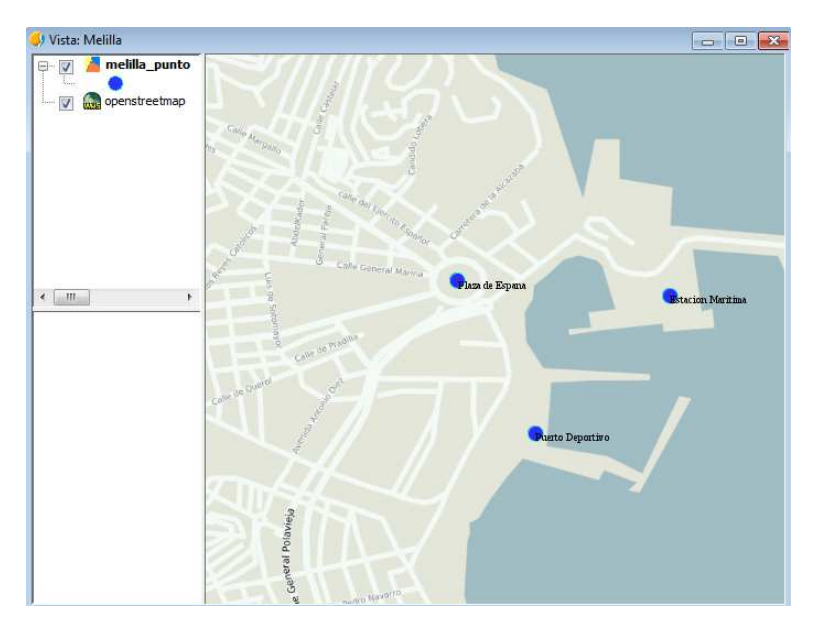

**Ilustración 39. gvSIG - Capa vectorial** 

h) Se repiten los pasos e, f y g para crear todas las capas que se necesiten. En este caso, se genera 2 capas más, una con tipo de geometría línea ("geomtype CURVE") y otra tipo polígono ("geomtype SURFACE"). A la hora de editar las capas, se debe elegir "Insertar línea" o "Insertar polígono" (ilustración 40).

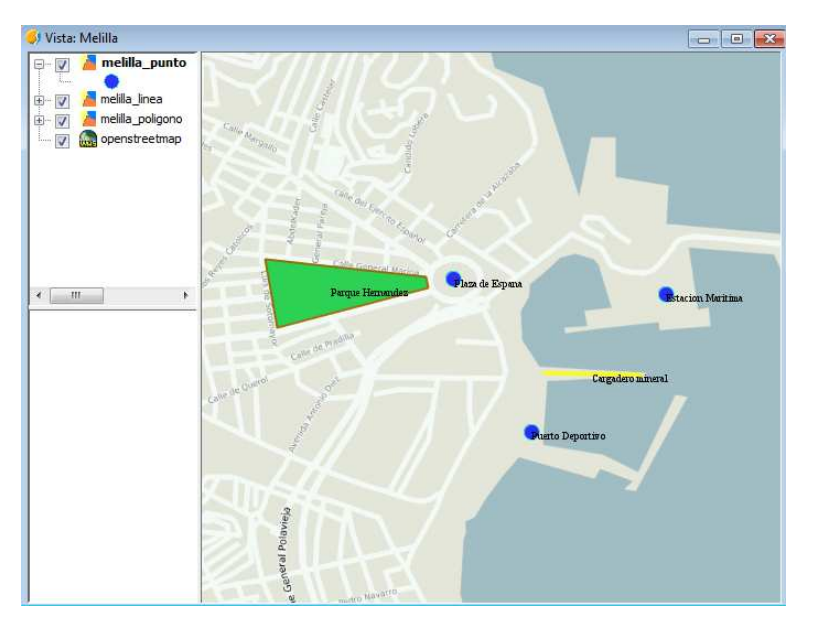

**Ilustración 40. gvSIG - Capas sobre la vista** 

- i) El último paso necesario antes de utilizar IntegraGC es generar el archivo .prj correspondiente a la proyección cartográfica. Este archivo puede descargarse desde la web de Spatial Reference<sup>15</sup>. En el ejemplo descrito se ha utilizado la proyección "EPSG:4326", ya que es la que soporta CartoDB, por lo que se procede a descargar dicha referencia.
- j) Por tanto, gvSIG ha generado 3 archivos correspondientes a cada capa (.dbf, .shp y .shx) y se ha descargado un último archivo que define la proyección de cada capa (.prj). Es decir, se deben obtener 4 archivos por cada capa (.dbf, .shp, .shx y .prj). En el ejemplo, se han creado 3 capas, por lo que se deben obtener 12 archivos. Es importante que los archivos de cada capa se llamen del mismo modo. Estos archivos hay que comprimirlos en un .zip (ilustración 41).

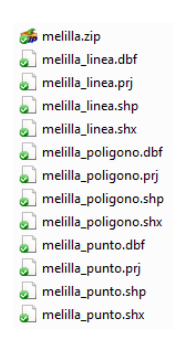

**Ilustración 41. gvSIG - Archivos de la capa vectorial** 

 $\overline{a}$ 

<sup>&</sup>lt;sup>15</sup> http://spatialreference.org/

k) Además, se ha generado un archivo .xml por cada capa correspondiente a la simbología (paso f).

Finalmente, una vez creado el proyecto de gvSIG, se deben tener localizados los archivos generados, antes de ejecutar IntegraGC.

- El archivo .zip correspondiente a las capas vectoriales
- Los archivos .xml correspondientes a la simbología de las capas vectoriales.

### **2. Uso de IntegraGC**

A continuación se detalla el funcionamiento de la herramienta IntegraGC. La ejecución se realiza desde gvSIG desde la sección de Scripting, tal y como se explica en el apartado 6.6.

Igualmente, en el apartado 6.5.3 se muestra el diagrama de interacción detallando todas las capturas y posibles flujos de la herramienta, necesarios para comprender los siguientes puntos.

#### **2.1. Comprobaciones iniciales**

IntegraGC necesita que exista un proyecto cargado en gvSIG, así como una vista con proyección EPSG:4326 y al menos una capa vectorial. Por tanto, las comprobaciones se realizarán en dicho orden y de no cumplirse alguna, se mostrará el mensaje adecuado cerrando la herramienta.

Si todo ha ido correctamente, IntegraGC necesita en según lugar la herramienta cURL para realizar la carga e importación del archivo de capas mediante la API de importación de CartoDB. Por tanto, realizará la comprobación y procederá a su descarga si no existe.

#### **2.2. Carga e importación de capas vectoriales**

Para la carga e importación de capas vectoriales, CartoDB necesita 3 datos:

- Nombre de usuario de CartoDB.
- API KEY de CartoDB.
- Archivo de capas vectoriales (.zip), generado en el paso j de la sección anterior.

Estos datos se solicitarán mediante formularios provistos de mecanismos de control para evitar fallos de la herramienta.

#### **2.3. Generación de CartoCSS**

La generación del CartoCSS requiere la selección de los archivos .xml de simbología de gvSIG, generados en el paso k de la sección anterior.

En función al número de capas vectoriales importadas, la herramienta solicitará, mediante formularios provistos de mecanismos de control, el mismo número de archivos .xml, uno a uno, con los que irá generado el archivo CartoCSS.

Finalmente, se abrirá dicho archivo donde se mostrarán las indicaciones necesarias para cargarlo manualmente en CartoDB (ilustración 42).

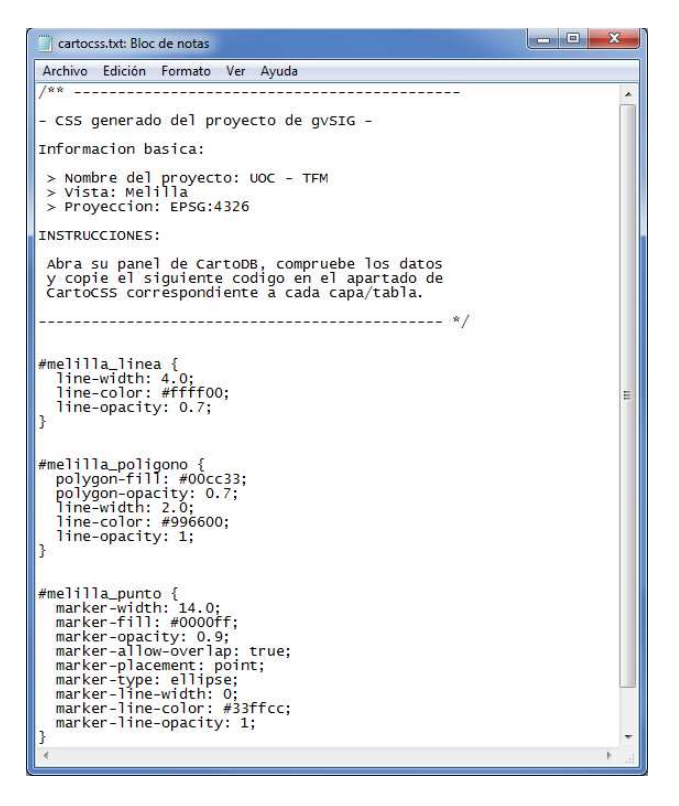

**Ilustración 42. IntegraGC - CartoCSS** 

## **3. Vista del proyecto en CartoDB**

Una vez concluya con éxito la ejecución de la herramienta, es el momento de acceder a CartoDB para ver los resultados. Siguiendo con el ejemplo descrito, se observa que aparecen 3 tablas correspondientes a cada una de las capas vectoriales importadas desde gvSIG (ilustración 43).

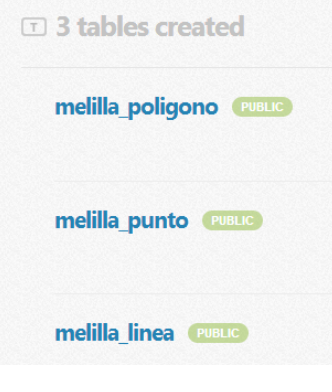

**Ilustración 43. CartoDB - Tablas** 

Se abren las tablas, una a una, y se comprueba que los datos vectoriales coinciden con los de las tablas de gvSIG. A continuación, sobre la pestaña "Map view", en la sección cartocss, se copia al código del archivo CartoCSS generado, correspondiente a cada tabla (ilustración 44).

|     | Add layer                                                          |                                                                                                    |  |  |  |  |  |  |  |  |
|-----|--------------------------------------------------------------------|----------------------------------------------------------------------------------------------------|--|--|--|--|--|--|--|--|
| м   | melilla punto                                                      |                                                                                                    |  |  |  |  |  |  |  |  |
| 501 |                                                                    | CartoCSS editor                                                                                                    |  |  |  |  |  |  |  |  |
|     | 1<br>$\overline{2}$<br>3<br>4<br>5<br>6<br>7<br>8<br>9<br>10<br>11 | #melilla punto {<br>marker-width: 14.0:<br>marker-fill: #0000ff;<br>marker-opacity: 0.9;<br>marker-allow-overlap: true;<br>marker-placement: point;<br>marker-type: ellipse;<br>marker-line-width: 0;<br>marker-line-color: #33ffcc;<br>marker-line-opacity: 1; |  |  |  |  |  |  |  |  |

**Ilustración 44. CartoDB - CartoCSS** 

Finalmente, una vez copiado el código css en cada tabla, se crea una Vista para juntar las 3 capas y poder visualizarlo como en gvSIG. Para ello, se pulsa sobre "Visualizations" desde la página principal de CartoDB y se añaden las 3 tablas importadas (ilustración 45).

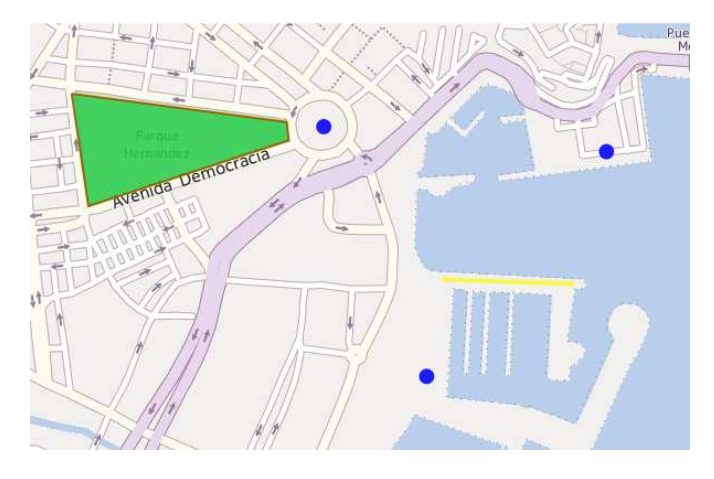

**Ilustración 45. CartoDB - Vista de las capas importadas** 

En la imagen anterior se pueden observar las 3 capas vectoriales creadas desde gvSIG (puntos azules, línea amarilla y polígono verde), así como una idéntica simbología.

Se puede comparar esta vista con la de paso h de la sección anterior, para comprobar los resultados de IntegraGC.

## **Bibliografía**

 Juan José Fernández Hadad (2013). *TFC Aplicación de integración entre ArcGIS y CartoDB*

[http://hdl.handle.net/10609/23242]

- Antoni Pérez Navarro, Albert Botella Plana, Anna Muñoz Bollas, Rosa Olivella, Joan Carles Olmedillas Hernández, Jesús Rodríguez Lloret (2009). *Sistemas de Información Geográfica y Geotelemática* (UOC)
- $\checkmark$  Open Geospatial Consortium [http://www.opengeospatial.org/]
- $\checkmark$  gvSIG

[http://www.gvsig.org/web]

- $\checkmark$  Java [http://www.java.com/es/]
- $\checkmark$  Jython

[http://www.jython.org/]

 $\checkmark$  CartoDB

[https://cartodb.com/]

 $\checkmark$  PostgreSQL

[http://www.postgresql.org/]

 $\checkmark$  PostGIS

[http://postgis.net/]

 $\checkmark$  Spatial Reference (EPSG:4326)

[http://spatialreference.org/ref/epsg/4326/]

API de importación de CartoDB

[http://blog.cartodb.com/post/54101913823/got-files-weve-got-a-import-api]

 $\checkmark$  cURL

[http://curl.haxx.se/]